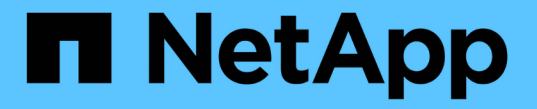

# 정기적으로 모니터링해야 하는 정보 StorageGRID 11.7

NetApp April 12, 2024

This PDF was generated from https://docs.netapp.com/ko-kr/storagegrid-117/monitor/information-youshould-monitor-regularly.html on April 12, 2024. Always check docs.netapp.com for the latest.

# 목차

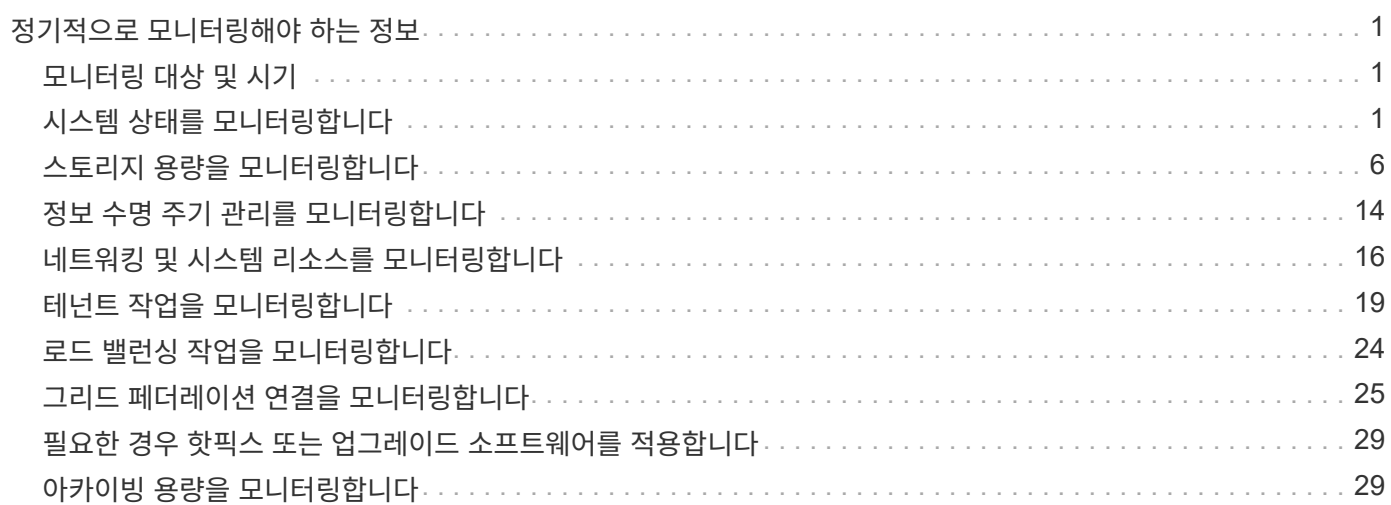

# <span id="page-2-0"></span>정기적으로 모니터링해야 하는 정보

## <span id="page-2-1"></span>모니터링 대상 및 시기

오류가 발생하거나 그리드의 일부를 사용할 수 없는 경우에도 StorageGRID 시스템이 계속 작동할 수 있지만, 잠재적인 문제가 그리드의 효율성 또는 가용성에 영향을 미치기 전에 이를 모니터링하고 해결해야 합니다.

시작하기 전에

- 를 사용하여 그리드 관리자에 로그인했습니다 ["](https://docs.netapp.com/ko-kr/storagegrid-117/admin/web-browser-requirements.html)[지원되는](https://docs.netapp.com/ko-kr/storagegrid-117/admin/web-browser-requirements.html) [웹](https://docs.netapp.com/ko-kr/storagegrid-117/admin/web-browser-requirements.html) [브라우저](https://docs.netapp.com/ko-kr/storagegrid-117/admin/web-browser-requirements.html)[".](https://docs.netapp.com/ko-kr/storagegrid-117/admin/web-browser-requirements.html)
- 특정 액세스 권한이 있습니다.

작업 모니터링 정보

사용량이 많은 시스템에서는 많은 양의 정보가 생성됩니다. 다음 목록은 지속적으로 모니터링할 가장 중요한 정보에 대한 지침을 제공합니다.

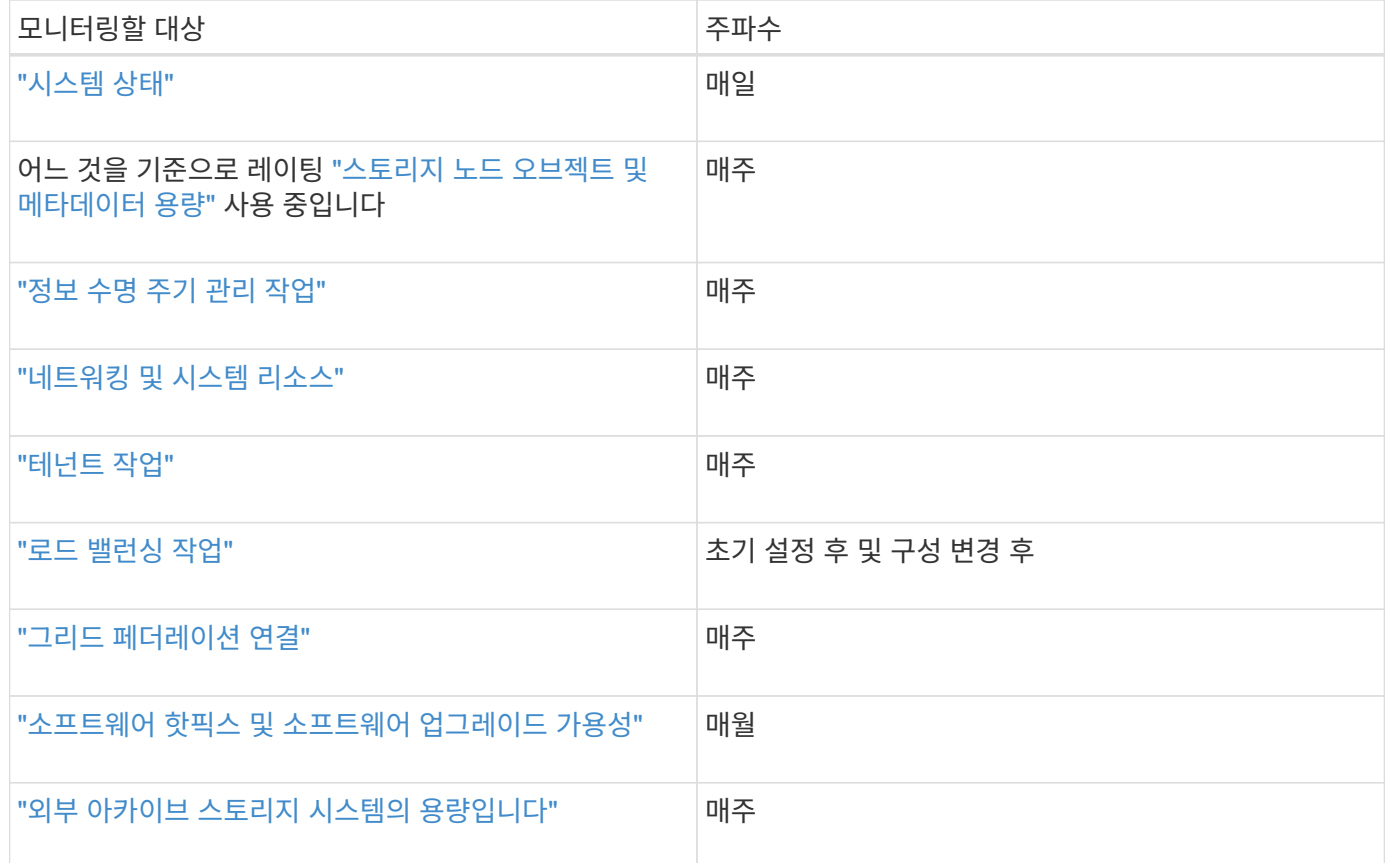

# <span id="page-2-2"></span>시스템 상태를 모니터링합니다

이 작업에 대해

매일 StorageGRID 시스템의 전반적인 상태를 모니터링합니다.

시스템)로 표시되는 잠재적인 문제는 시스템 작동에 반드시 문제가 되는 것은 아닙니다. Grid Manager 대시보드의 상태 카드에 요약된 문제를 조사합니다.

알림이 트리거되는 즉시 알림을 받을 수 있습니다 ["](https://docs.netapp.com/ko-kr/storagegrid-117/installconfig/setting-up-email-notifications-for-alerts.html)[알림에](https://docs.netapp.com/ko-kr/storagegrid-117/installconfig/setting-up-email-notifications-for-alerts.html) [대한](https://docs.netapp.com/ko-kr/storagegrid-117/installconfig/setting-up-email-notifications-for-alerts.html) [이메일](https://docs.netapp.com/ko-kr/storagegrid-117/installconfig/setting-up-email-notifications-for-alerts.html) [알림을](https://docs.netapp.com/ko-kr/storagegrid-117/installconfig/setting-up-email-notifications-for-alerts.html) [설정합니다](https://docs.netapp.com/ko-kr/storagegrid-117/installconfig/setting-up-email-notifications-for-alerts.html)["](https://docs.netapp.com/ko-kr/storagegrid-117/installconfig/setting-up-email-notifications-for-alerts.html) 또는 ["SNMP](https://docs.netapp.com/ko-kr/storagegrid-117/monitor/using-snmp-monitoring.html) [트랩을](https://docs.netapp.com/ko-kr/storagegrid-117/monitor/using-snmp-monitoring.html) [구성합니다](https://docs.netapp.com/ko-kr/storagegrid-117/monitor/using-snmp-monitoring.html)["](https://docs.netapp.com/ko-kr/storagegrid-117/monitor/using-snmp-monitoring.html).

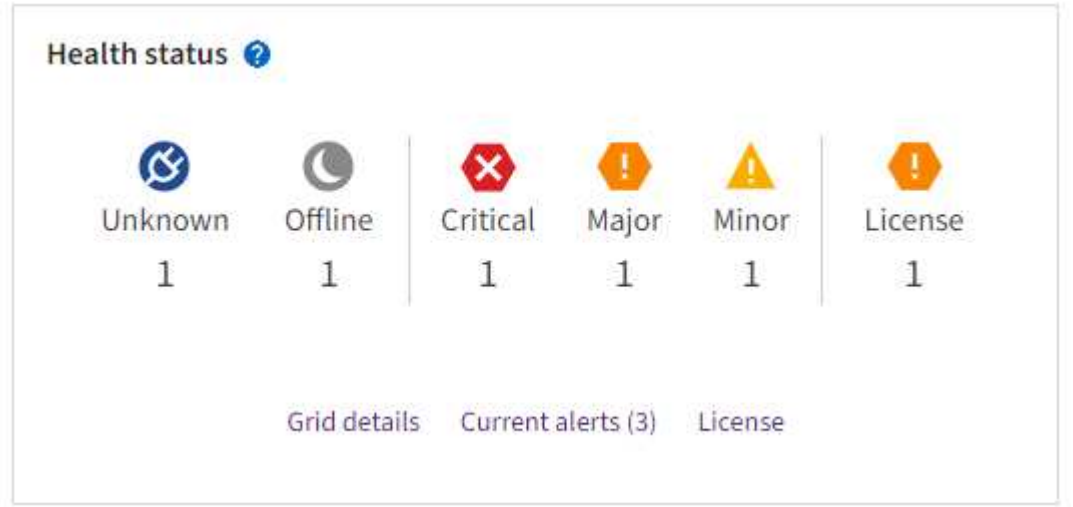

문제가 발생하면 추가 세부 정보를 볼 수 있는 링크가 나타납니다.

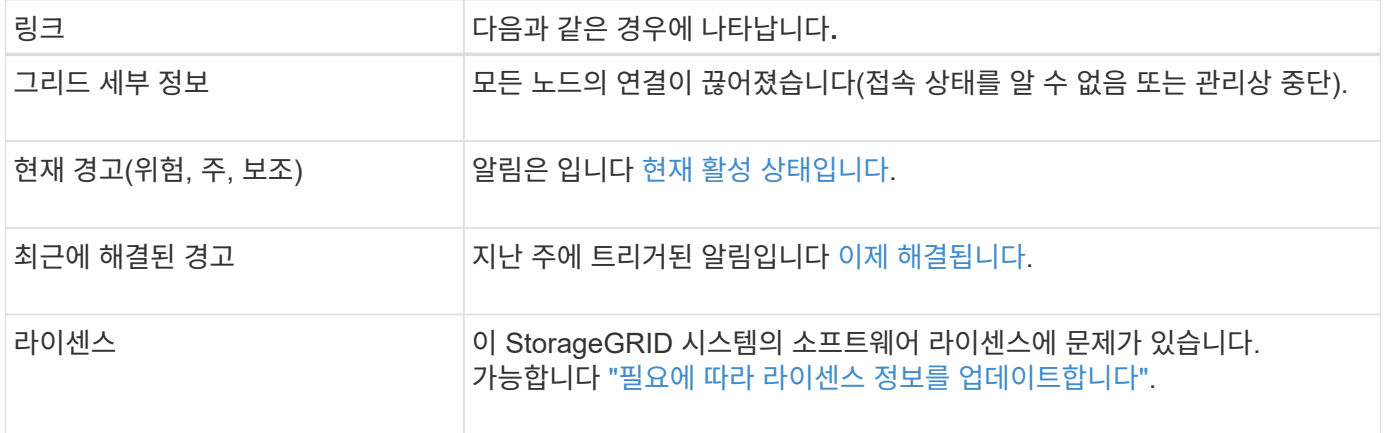

### 노드 연결 상태를 모니터링합니다

하나 이상의 노드가 그리드에서 분리되면 중요한 StorageGRID 작업이 영향을 받을 수 있습니다. 노드 연결 상태를 모니터링하고 문제를 즉시 해결합니다.

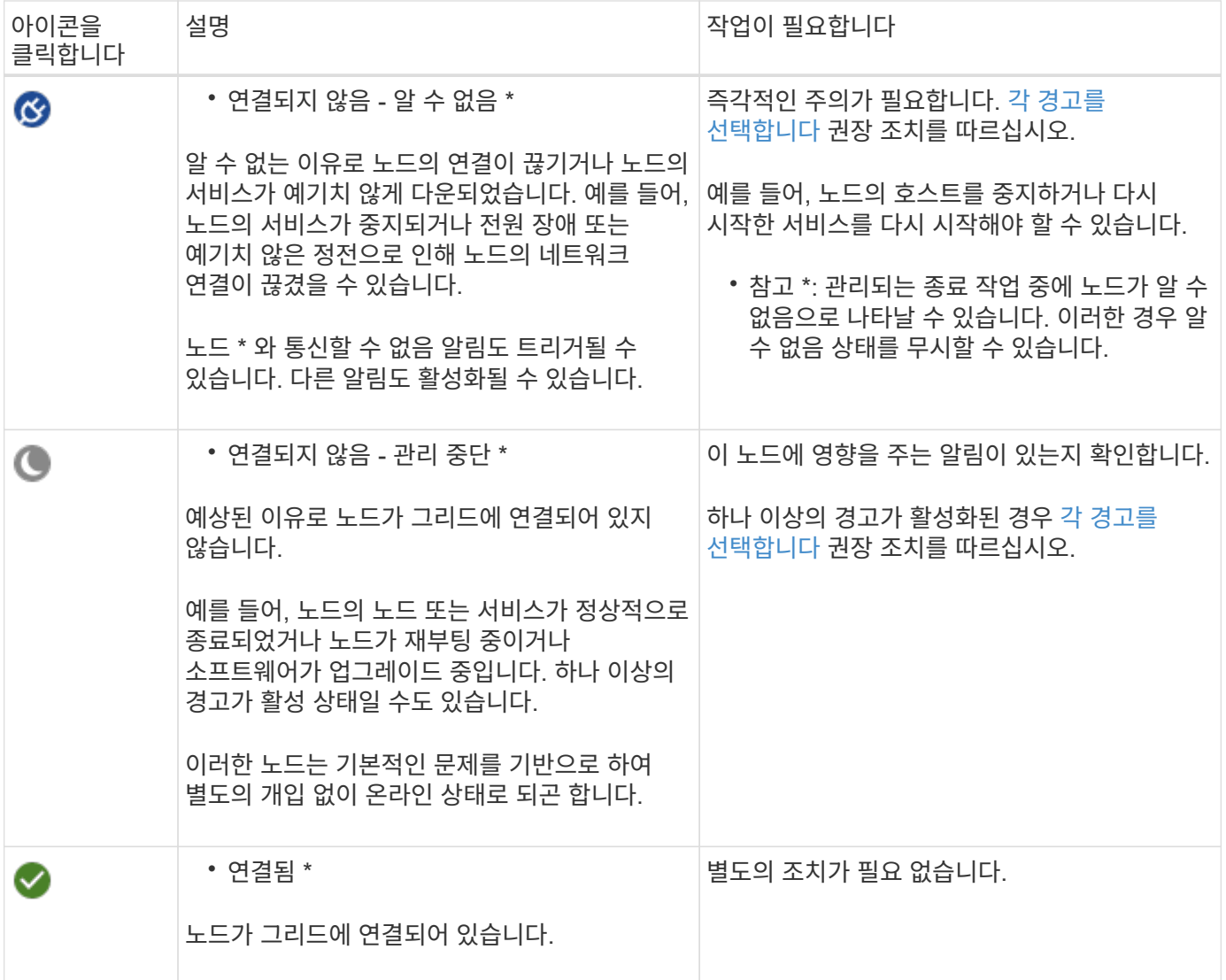

### <span id="page-4-0"></span>현재 및 해결된 경고를 봅니다

- 현재 경고 \*: 경고가 트리거되면 경고 아이콘이 대시보드에 표시됩니다. 노드 페이지의 노드에 대한 알림 아이콘도 표시됩니다. If(경우 ["](https://docs.netapp.com/ko-kr/storagegrid-117/monitor/email-alert-notifications.html)[경고](https://docs.netapp.com/ko-kr/storagegrid-117/monitor/email-alert-notifications.html) [e-](https://docs.netapp.com/ko-kr/storagegrid-117/monitor/email-alert-notifications.html)[메일](https://docs.netapp.com/ko-kr/storagegrid-117/monitor/email-alert-notifications.html) [알림이](https://docs.netapp.com/ko-kr/storagegrid-117/monitor/email-alert-notifications.html) [구성되었습니다](https://docs.netapp.com/ko-kr/storagegrid-117/monitor/email-alert-notifications.html)["](https://docs.netapp.com/ko-kr/storagegrid-117/monitor/email-alert-notifications.html)알림이 소거되지 않은 경우 이메일 알림도 전송됩니다.
- 해결된 경고 \*: 해결된 경고 기록을 검색하고 볼 수 있습니다.

선택적으로 비디오를 시청했습니다. ["](https://netapp.hosted.panopto.com/Panopto/Pages/Viewer.aspx?id=18df5a3d-bf19-4a9e-8922-afbd009b141b)[비](https://netapp.hosted.panopto.com/Panopto/Pages/Viewer.aspx?id=18df5a3d-bf19-4a9e-8922-afbd009b141b)디오[: StorageGRID 11.7](https://netapp.hosted.panopto.com/Panopto/Pages/Viewer.aspx?id=18df5a3d-bf19-4a9e-8922-afbd009b141b)[에](https://netapp.hosted.panopto.com/Panopto/Pages/Viewer.aspx?id=18df5a3d-bf19-4a9e-8922-afbd009b141b) [대한](https://netapp.hosted.panopto.com/Panopto/Pages/Viewer.aspx?id=18df5a3d-bf19-4a9e-8922-afbd009b141b) [경고](https://netapp.hosted.panopto.com/Panopto/Pages/Viewer.aspx?id=18df5a3d-bf19-4a9e-8922-afbd009b141b) [개요](https://netapp.hosted.panopto.com/Panopto/Pages/Viewer.aspx?id=18df5a3d-bf19-4a9e-8922-afbd009b141b)["](https://netapp.hosted.panopto.com/Panopto/Pages/Viewer.aspx?id=18df5a3d-bf19-4a9e-8922-afbd009b141b)

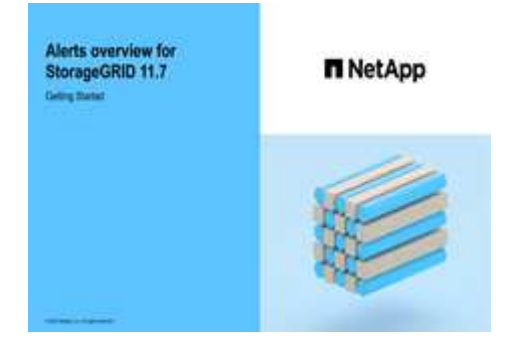

다음 표에서는 현재 및 해결된 경고에 대해 Grid Manager에 표시되는 정보를 설명합니다.

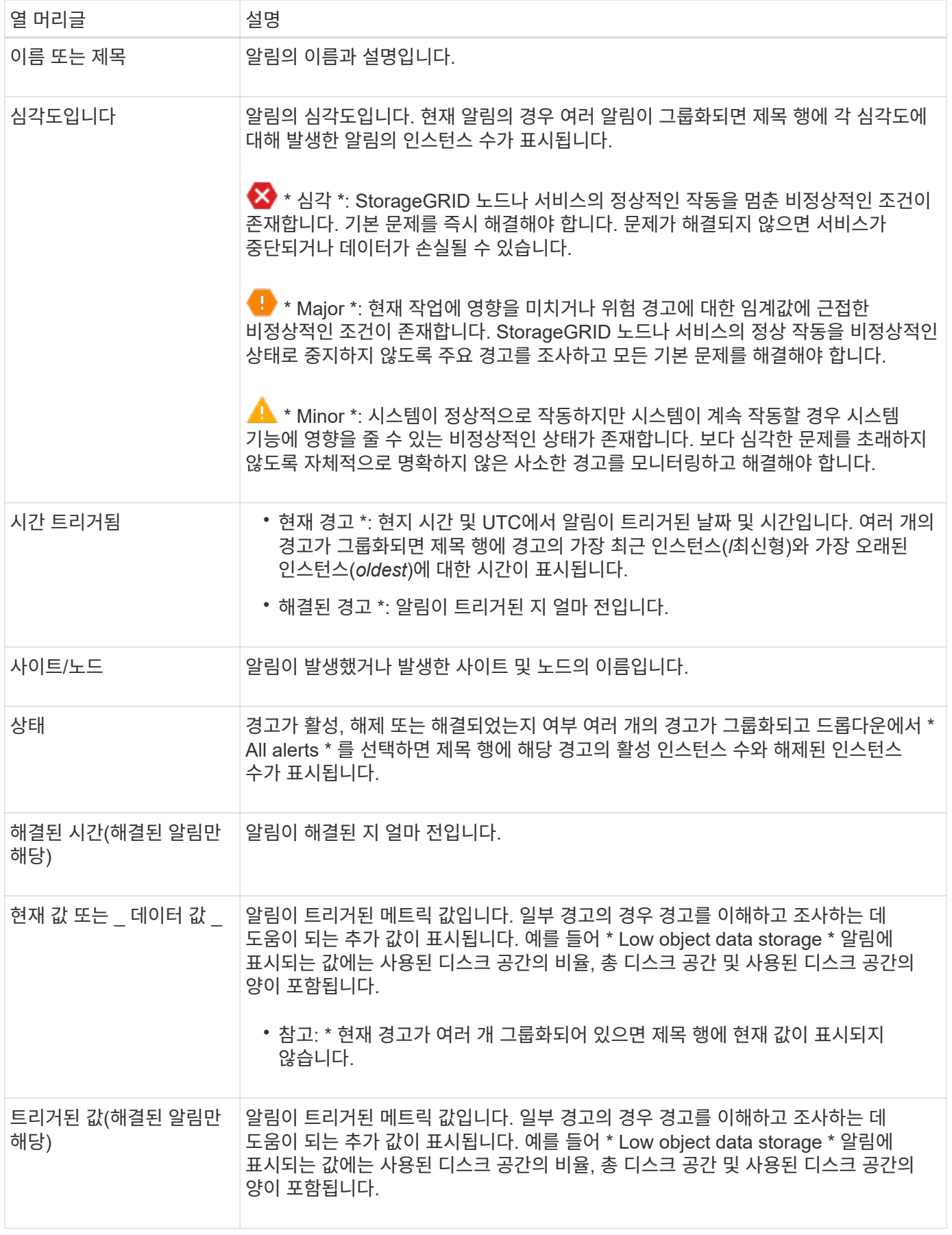

단계

1. 해당 범주의 경고 목록을 보려면 \* Current alerts \* 또는 \* Resolved alerts \* 링크를 선택하십시오. 또한 \* Nodes \* > \**NODE* \* > \* Overview \* 를 선택한 다음 Alerts 테이블에서 알림을 선택하여 알림에 대한 세부 정보를 볼 수도 있습니다.

기본적으로 현재 경고는 다음과 같이 표시됩니다.

- 가장 최근에 트리거된 경고가 먼저 표시됩니다.
- 동일한 유형의 여러 알림이 그룹으로 표시됩니다.
- 해제된 알림은 표시되지 않습니다.
- 특정 노드의 특정 경고에 대해 둘 이상의 심각도에 대한 임계값에 도달하면 가장 심각한 알림만 표시됩니다. 즉, Minor, Major 및 Critical 심각도에 대한 경고 임계값에 도달하면 Critical 경고만 표시됩니다.

현재 알림 페이지는 2분마다 새로 고쳐집니다.

- 2. 알림 그룹을 확장하려면 아래쪽 캐럿을 선택합니다 ↓. 그룹의 개별 경고를 축소하려면 위로 캐럿을 선택합니다 또는 그룹의 이름을 선택합니다.
- 3. 알림 그룹 대신 개별 경고를 표시하려면 \* Group alerts \* 확인란의 선택을 취소합니다.
- 4. 현재 경고 또는 경고 그룹을 정렬하려면 위/아래 화살표를 선택합니다 11 각 열 머리글에서.
	- Group alerts \* 를 선택하면 각 그룹 내의 알림 그룹과 개별 경고가 모두 정렬됩니다. 예를 들어 특정 경고의 가장 최근 인스턴스를 찾기 위해 \* 시간 트리거 \* 를 기준으로 그룹의 경고를 정렬할 수 있습니다.
	- Group alerts \* 가 지워지면 전체 경고 목록이 정렬됩니다. 예를 들어, 특정 노드에 영향을 주는 모든 경고를 보기 위해 \* 노드/사이트 \* 별로 모든 경고를 정렬할 수 있습니다.
- 5. 현재 경고를 상태(\* All alerts \*, \* Active \* 또는 \* Silenced \* 로 필터링하려면 테이블 상단의 드롭다운 메뉴를 사용합니다.

을 참조하십시오 ["](https://docs.netapp.com/ko-kr/storagegrid-117/monitor/silencing-alert-notifications.html)[알림](https://docs.netapp.com/ko-kr/storagegrid-117/monitor/silencing-alert-notifications.html) [메시지를](https://docs.netapp.com/ko-kr/storagegrid-117/monitor/silencing-alert-notifications.html) [해제합니다](https://docs.netapp.com/ko-kr/storagegrid-117/monitor/silencing-alert-notifications.html)["](https://docs.netapp.com/ko-kr/storagegrid-117/monitor/silencing-alert-notifications.html).

- 6. 해결된 경고를 정렬하려면
	- 트리거 시 \* 드롭다운 메뉴에서 기간을 선택합니다.
	- 심각도 \* 드롭다운 메뉴에서 하나 이상의 심각도를 선택합니다.
	- 경고 규칙 \* 드롭다운 메뉴에서 하나 이상의 기본 또는 사용자 지정 경고 규칙을 선택하여 특정 경고 규칙과 관련된 해결된 경고를 필터링합니다.
	- 노드 \* 드롭다운 메뉴에서 하나 이상의 노드를 선택하여 특정 노드와 관련된 해결된 경고를 필터링합니다.
- 7. 특정 경고에 대한 세부 정보를 보려면 경고를 선택합니다. 대화 상자는 선택한 경고에 대한 세부 정보 및 권장 조치를 제공합니다.
- 8. (선택 사항) 특정 경고의 경우 이 알림을 트리거한 알림 규칙을 해제하려면 이 알림 해제 를 선택합니다.

알림 규칙을 해제하려면 알림 관리 또는 루트 액세스 권한이 있어야 합니다.

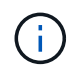

경고 규칙을 해제할 때는 주의하십시오. 경고 규칙이 해제된 경우 중요한 작업이 완료되지 못하도록 하기 전까지는 기본 문제를 감지하지 못할 수 있습니다.

9. 알림 규칙의 현재 조건을 보려면:

a. 경고 세부 정보에서 \* 조건 보기 \* 를 선택합니다.

정의된 각 심각도에 대한 Prometheus 표현식이 나열된 팝업이 나타납니다.

b. 팝업을 닫으려면 팝업 외부의 아무 곳이나 클릭합니다.

10. 선택적으로 \* 규칙 편집 \* 을 선택하여 이 경고가 트리거되도록 한 경고 규칙을 편집합니다.

알림 규칙을 편집하려면 알림 관리 또는 루트 액세스 권한이 있어야 합니다.

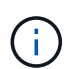

알림 규칙을 편집하기로 결정할 때는 주의해야 합니다. 트리거 값을 변경하는 경우 중요한 작업이 완료되지 못할 때까지 기본 문제를 감지하지 못할 수 있습니다.

11. 경고 세부 정보를 닫으려면 \* 닫기 \* 를 선택합니다.

# <span id="page-7-0"></span>스토리지 용량을 모니터링합니다

사용 가능한 총 공간을 모니터링하여 StorageGRID 시스템에 오브젝트 또는 오브젝트 메타데이터의 스토리지 공간이 부족하지 않은지 확인합니다.

StorageGRID는 오브젝트 데이터와 오브젝트 메타데이터를 별도로 저장하며 오브젝트 메타데이터를 포함하는 분산된 Cassandra 데이터베이스에 대한 특정 양의 공간을 예약합니다. 오브젝트 및 오브젝트 메타데이터에 사용되는 총 공간의 양과 각 오브젝트에 사용되는 공간 추세를 모니터링합니다. 따라서 노드를 추가하기 전에 미리 계획하고 서비스 중단을 방지할 수 있습니다.

가능합니다 ["](https://docs.netapp.com/ko-kr/storagegrid-117/monitor/viewing-storage-tab.html)[스토리지](https://docs.netapp.com/ko-kr/storagegrid-117/monitor/viewing-storage-tab.html) [용량](https://docs.netapp.com/ko-kr/storagegrid-117/monitor/viewing-storage-tab.html) [정보를](https://docs.netapp.com/ko-kr/storagegrid-117/monitor/viewing-storage-tab.html) [봅니다](https://docs.netapp.com/ko-kr/storagegrid-117/monitor/viewing-storage-tab.html)["](https://docs.netapp.com/ko-kr/storagegrid-117/monitor/viewing-storage-tab.html) 전체 그리드, 각 사이트 및 StorageGRID 시스템의 각 스토리지 노드에 대해

### 전체 그리드에 대한 스토리지 용량을 모니터링합니다

그리드의 전체 스토리지 용량을 모니터링하여 오브젝트 데이터 및 오브젝트 메타데이터에 대한 충분한 여유 공간이 유지되도록 합니다. 시간이 지남에 따라 스토리지 용량이 변경되는 방식을 이해하면 그리드의 가용 스토리지 용량이 소비되기 전에 스토리지 노드 또는 스토리지 볼륨을 추가할 계획을 세울 수 있습니다.

Grid Manager 대시보드를 사용하면 전체 그리드와 각 데이터 센터에 사용할 수 있는 스토리지 양을 신속하게 평가할 수 있습니다. 노드 페이지에서는 오브젝트 데이터 및 오브젝트 메타데이터에 대한 자세한 값을 제공합니다.

단계

1. 전체 그리드 및 각 데이터 센터에 사용할 수 있는 스토리지 양을 평가합니다.

a. 대시보드 > 개요 \* 를 선택합니다.

b. 데이터 공간 사용량 분석 및 메타데이터 허용 공간 사용량 분석 카드의 값을 확인합니다. 각 카드에는 스토리지 사용 비율, 사용된 공간 용량 및 사이트에서 사용 가능하거나 허용되는 총 공간이 나열됩니다.

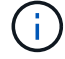

요약에는 아카이브 미디어가 포함되지 않습니다.

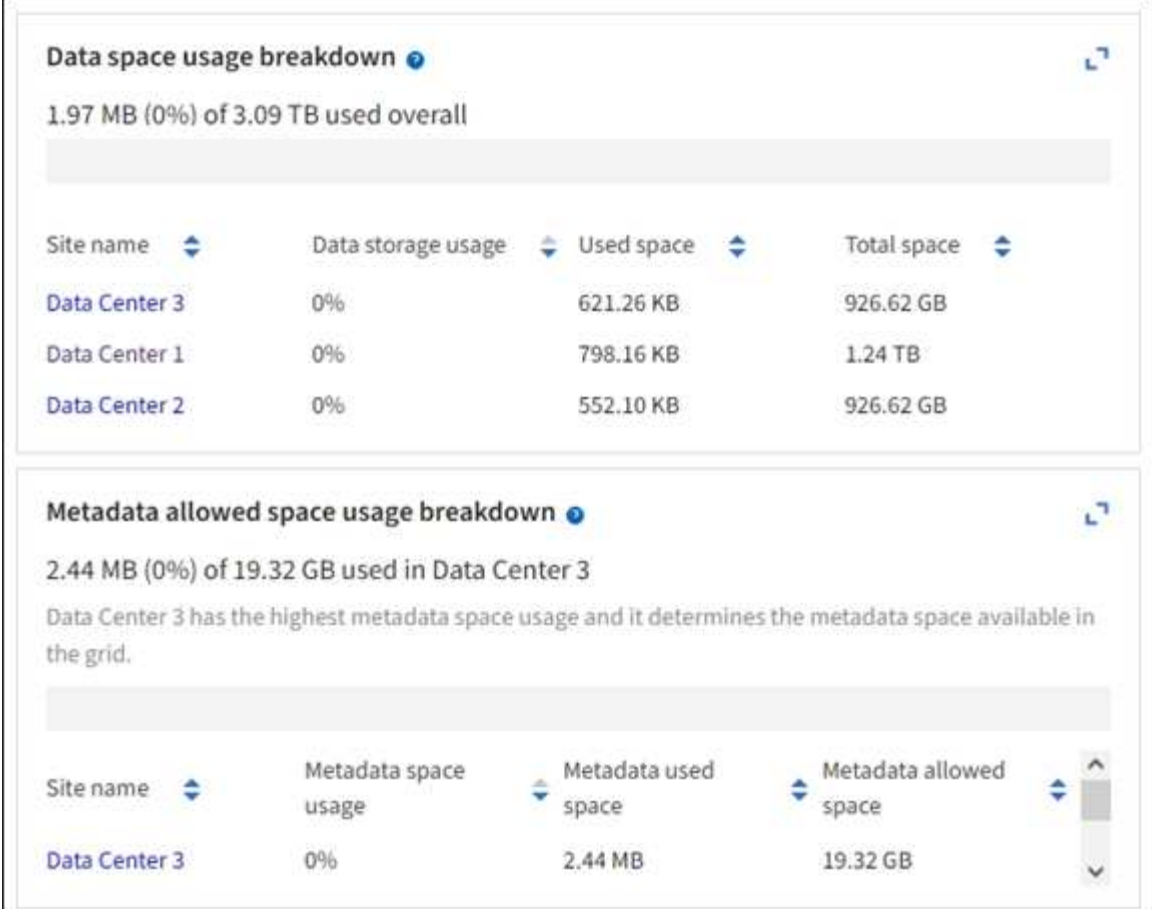

a. Storage Over Time 카드의 차트를 참조하십시오. 기간 드롭다운을 사용하여 스토리지 사용 속도를 결정할 수 있습니다.

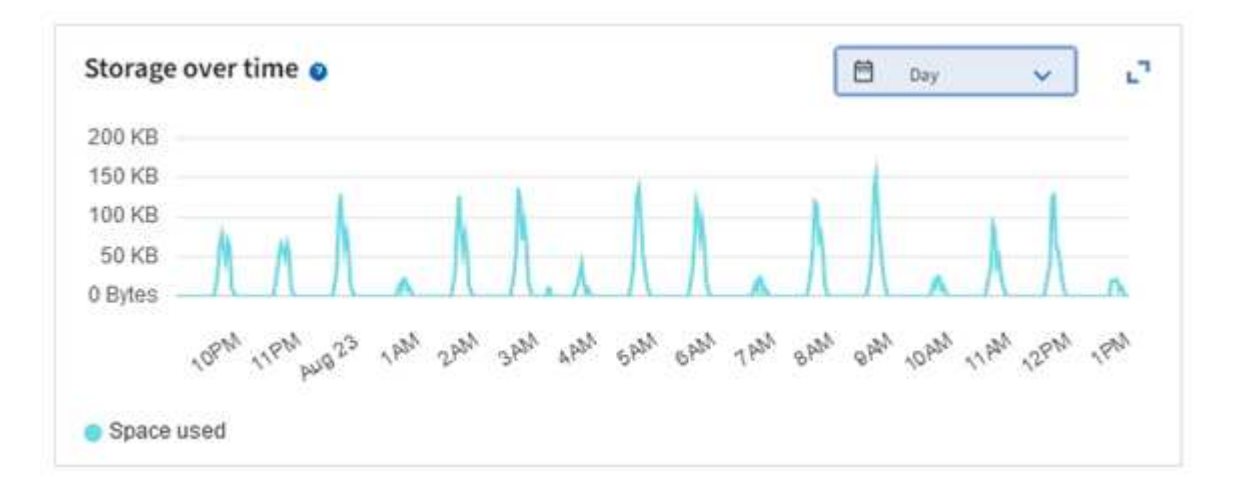

- 2. 사용된 스토리지 양과 오브젝트 데이터 및 오브젝트 메타데이터에 대해 그리드에 사용 가능한 스토리지 양에 대한 자세한 내용은 노드 페이지를 참조하십시오.
	- a. 노드 \* 를 선택합니다.
	- b. \**GRID* \* > \* 스토리지 \* 를 선택합니다.

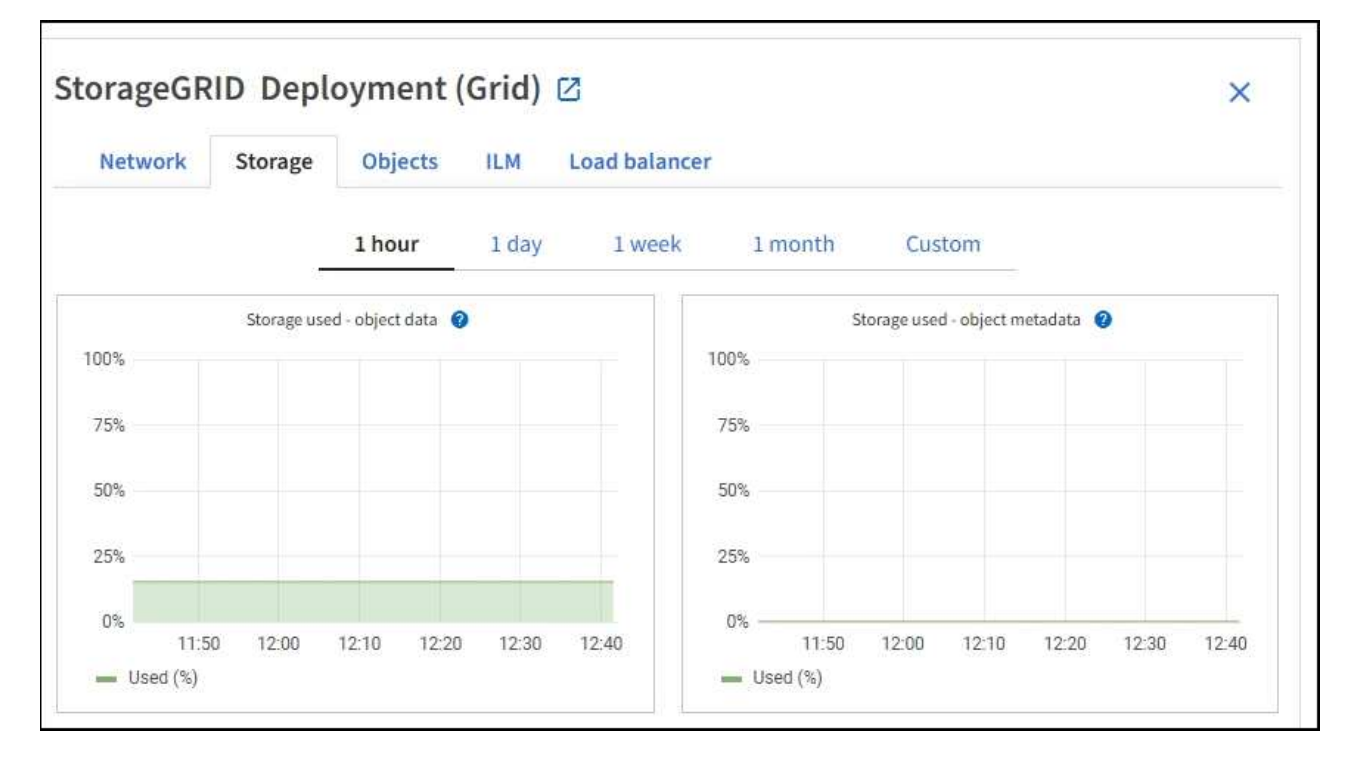

c. 커서를 \* Storage Used-object data \* 및 \* Storage Used-object metadata \* 차트 위에 놓으면 전체 그리드에 사용 가능한 오브젝트 스토리지 및 객체 메타데이터 스토리지가 얼마나 되는지, 그리고 시간이 지남에 따라 얼마나 사용되었는지 확인할 수 있습니다.

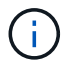

사이트 또는 그리드의 총 값에는 오프라인 노드와 같이 최소 5분 동안 메트릭을 보고하지 않은 노드가 포함되지 않습니다.

3. 그리드의 가용 스토리지 용량이 소비되기 전에 스토리지 노드 또는 스토리지 볼륨을 추가하기 위해 확장을 수행할 계획을 수립합니다.

확장 시기를 계획할 때 추가 스토리지를 조달 및 설치하는 데 걸리는 시간을 고려하십시오.

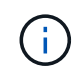

ILM 정책에서 삭제 코딩을 사용하는 경우 기존 스토리지 노드의 비율이 약 70%일 때 확장을 수행하여 추가해야 할 노드 수를 줄일 수 있습니다.

스토리지 확장 계획에 대한 자세한 내용은 를 참조하십시오 ["StorageGRID](https://docs.netapp.com/ko-kr/storagegrid-117/expand/index.html) [확장](https://docs.netapp.com/ko-kr/storagegrid-117/expand/index.html) [지침](https://docs.netapp.com/ko-kr/storagegrid-117/expand/index.html)["](https://docs.netapp.com/ko-kr/storagegrid-117/expand/index.html).

### 각 스토리지 노드의 스토리지 용량을 모니터링합니다

각 스토리지 노드의 총 사용 가능 공간을 모니터링하여 노드에 새 객체 데이터를 위한 충분한 공간이 있는지 확인합니다.

이 작업에 대해

사용 가능한 공간 은 오브젝트를 저장할 수 있는 저장 공간의 양입니다. 스토리지 노드의 사용 가능한 총 공간은 노드 내의 모든 오브젝트 저장소에 사용 가능한 공간을 추가하여 계산합니다.

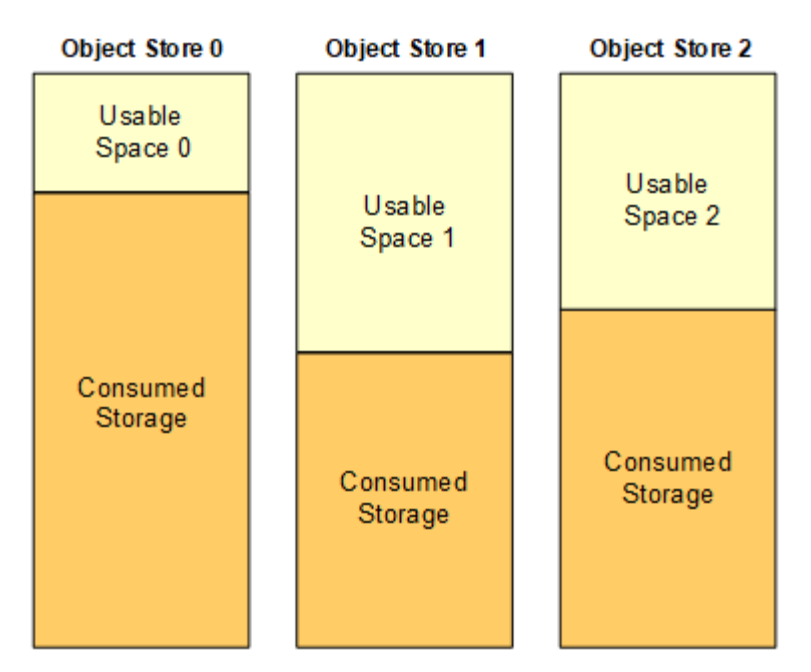

Total Usable Space = Usable Space 0 + Usable Space 1 + Usable Space 2

단계

1. nodes \* > \**Storage Node* \* > \* Storage \* 를 선택합니다.

노드에 대한 그래프와 표가 나타납니다.

2. 커서를 Storage Used-object 데이터 그래프 위에 놓습니다.

다음 값이 표시됩니다.

- \* 사용됨(%) \*: 오브젝트 데이터에 사용된 총 사용 가능 공간의 비율입니다.
- \* 사용됨 \*: 오브젝트 데이터에 사용된 총 사용 가능 공간의 양입니다.
- \* 복제된 데이터 \*: 이 노드, 사이트 또는 그리드에 복제된 객체 데이터의 양을 추정하는 것입니다.
- \* 삭제 코딩 데이터 \*: 이 노드, 사이트 또는 그리드에 삭제 코딩 처리된 오브젝트 데이터의 양을 예측합니다.
- \* 총 \*: 이 노드, 사이트 또는 그리드에서 사용 가능한 총 공간입니다. 사용된 값은 입니다 storagegrid\_storage\_utilization\_data\_bytes 미터.

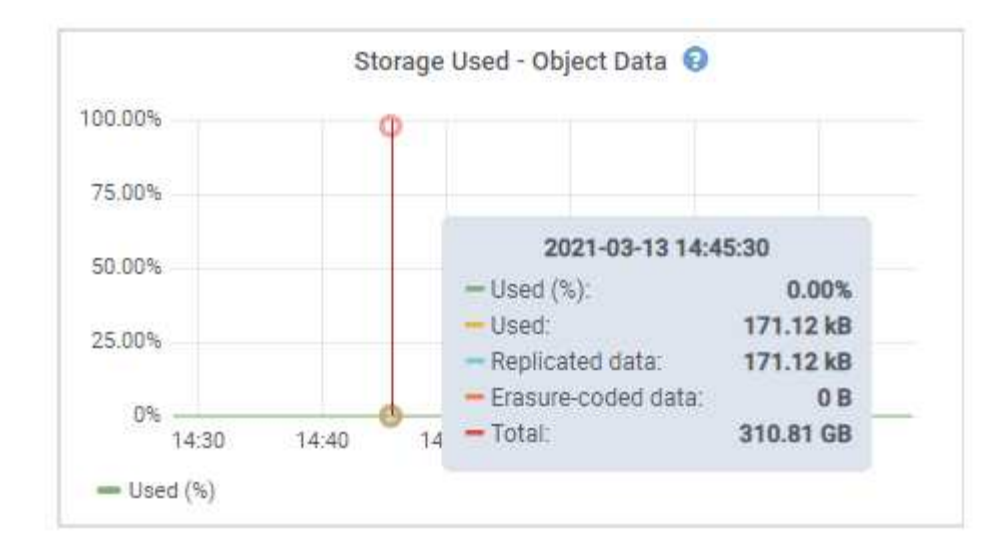

3. 그래프 아래에 있는 Volumes and Object Stores(볼륨 및 오브젝트 저장소) 표에서 사용 가능한 값을 검토합니다.

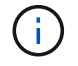

이러한 값의 그래프를 보려면 차트 아이콘을 클릭합니다 . <sub>II</sub>를 클릭합니다.

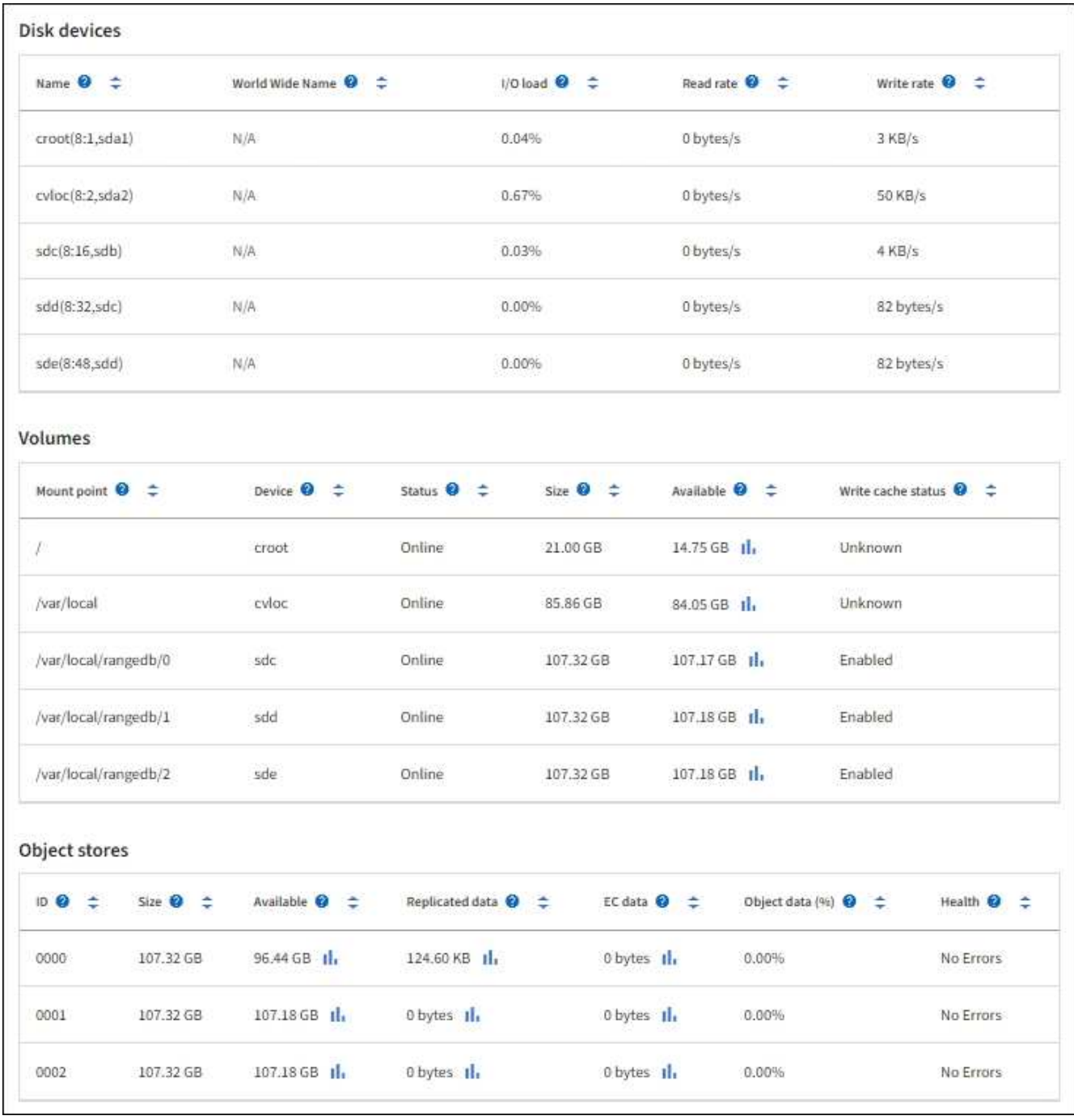

- 4. 시간에 따른 값을 모니터링하여 사용 가능한 스토리지 공간이 사용되는 속도를 예측합니다.
- 5. 정상적인 시스템 운영을 유지하려면 사용 가능한 공간이 소비되기 전에 스토리지 노드를 추가하고, 스토리지 볼륨을 추가하거나, 오브젝트 데이터를 아카이빙합니다.

확장 시기를 계획할 때 추가 스토리지를 조달 및 설치하는 데 걸리는 시간을 고려하십시오.

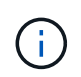

ILM 정책에서 삭제 코딩을 사용하는 경우 기존 스토리지 노드의 비율이 약 70%일 때 확장을 수행하여 추가해야 할 노드 수를 줄일 수 있습니다.

스토리지 확장 계획에 대한 자세한 내용은 를 참조하십시오 ["StorageGRID](https://docs.netapp.com/ko-kr/storagegrid-117/expand/index.html) [확장](https://docs.netapp.com/ko-kr/storagegrid-117/expand/index.html) [지침](https://docs.netapp.com/ko-kr/storagegrid-117/expand/index.html)["](https://docs.netapp.com/ko-kr/storagegrid-117/expand/index.html).

를 클릭합니다 ["](https://docs.netapp.com/ko-kr/storagegrid-117/troubleshoot/troubleshooting-low-object-data-storage-alert.html)[오브젝트](https://docs.netapp.com/ko-kr/storagegrid-117/troubleshoot/troubleshooting-low-object-data-storage-alert.html) [데이터](https://docs.netapp.com/ko-kr/storagegrid-117/troubleshoot/troubleshooting-low-object-data-storage-alert.html) [스토리지가](https://docs.netapp.com/ko-kr/storagegrid-117/troubleshoot/troubleshooting-low-object-data-storage-alert.html) 부족[합니다](https://docs.netapp.com/ko-kr/storagegrid-117/troubleshoot/troubleshooting-low-object-data-storage-alert.html)["](https://docs.netapp.com/ko-kr/storagegrid-117/troubleshoot/troubleshooting-low-object-data-storage-alert.html) 스토리지 노드에 오브젝트 데이터를 저장하기 위한 공간이

각 스토리지 노드의 객체 메타데이터 용량을 모니터링합니다

각 스토리지 노드의 메타데이터 사용량을 모니터링하여 필수 데이터베이스 작업에 사용할 수 있는 충분한 공간을 확보합니다. 오브젝트 메타데이터가 허용된 메타데이터 공간의 100%를 초과하기 전에 각 사이트에 새 스토리지 노드를 추가해야 합니다.

#### 이 작업에 대해

StorageGRID는 이중화를 제공하고 오브젝트 메타데이터를 손실로부터 보호하기 위해 각 사이트에 3개의 오브젝트 메타데이터 복사본을 유지합니다. 이 세 복제본은 각 스토리지 노드의 스토리지 볼륨 0에 있는 메타데이터에 예약된 공간을 사용하여 각 사이트의 모든 스토리지 노드에 균등하게 분산됩니다.

경우에 따라 그리드의 오브젝트 메타데이터 용량이 오브젝트 스토리지 용량보다 더 빠르게 소비될 수 있습니다. 예를 들어, 일반적으로 많은 수의 작은 오브젝트를 수집하는 경우 충분한 오브젝트 스토리지 용량이 남아 있더라도 메타데이터 용량을 늘리려면 스토리지 노드를 추가해야 할 수 있습니다.

메타데이터 사용량을 늘릴 수 있는 요인으로는 사용자 메타데이터 및 태그의 크기와 수량, 여러 부분 업로드의 총 부품 수, ILM 스토리지 위치의 변경 빈도 등이 있습니다.

단계

1. nodes \* > \**Storage Node* \* > \* Storage \* 를 선택합니다.

2. 커서를 Storage Used-object 메타데이터 그래프 위에 놓으면 특정 시간의 값을 볼 수 있습니다.

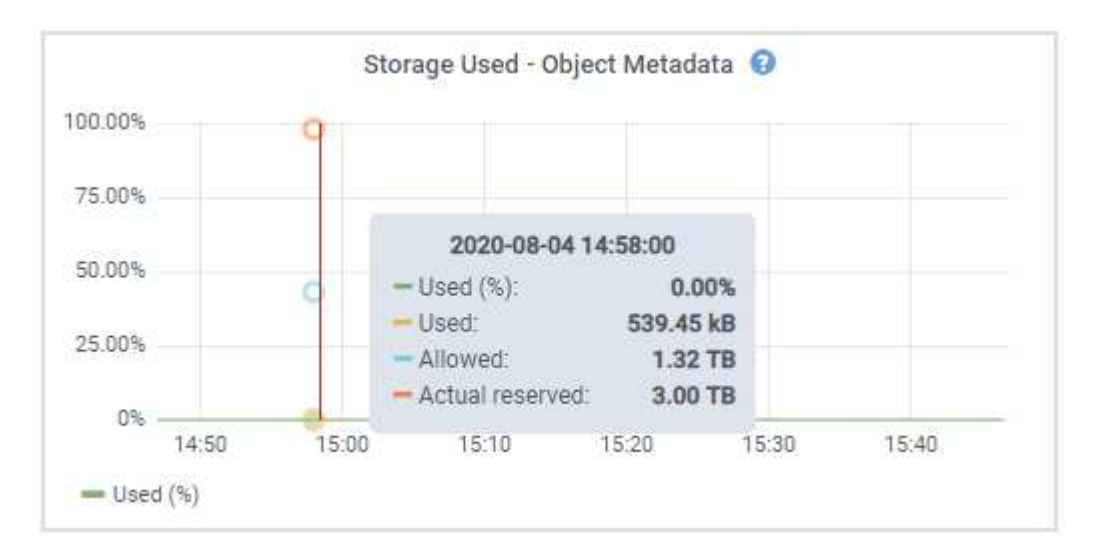

#### 사용됨**(%)**

이 스토리지 노드에서 사용된 허용된 메타데이터 공간의 비율입니다.

Prometheus 메트릭: storagegrid\_storage\_utilization\_metadata\_bytes 및 storagegrid storage utilization metadata allowed bytes

#### 사용됨

이 스토리지 노드에서 사용된 허용되는 메타데이터 공간의 바이트

Prometheus 메트릭: storagegrid\_storage\_utilization\_metadata\_bytes

이 스토리지 노드의 객체 메타데이터에 허용되는 공간입니다. 이 값이 각 스토리지 노드에 대해 어떻게 결정되는지 알아보려면 를 참조하십시오 ["](https://docs.netapp.com/ko-kr/storagegrid-117/admin/managing-object-metadata-storage.html#allowed-metadata-space)허[용되는](https://docs.netapp.com/ko-kr/storagegrid-117/admin/managing-object-metadata-storage.html#allowed-metadata-space) [메타데이터](https://docs.netapp.com/ko-kr/storagegrid-117/admin/managing-object-metadata-storage.html#allowed-metadata-space) [공](https://docs.netapp.com/ko-kr/storagegrid-117/admin/managing-object-metadata-storage.html#allowed-metadata-space)[간](https://docs.netapp.com/ko-kr/storagegrid-117/admin/managing-object-metadata-storage.html#allowed-metadata-space)에 [대한](https://docs.netapp.com/ko-kr/storagegrid-117/admin/managing-object-metadata-storage.html#allowed-metadata-space) [전](https://docs.netapp.com/ko-kr/storagegrid-117/admin/managing-object-metadata-storage.html#allowed-metadata-space)[체](https://docs.netapp.com/ko-kr/storagegrid-117/admin/managing-object-metadata-storage.html#allowed-metadata-space) [설명입니다](https://docs.netapp.com/ko-kr/storagegrid-117/admin/managing-object-metadata-storage.html#allowed-metadata-space)[".](https://docs.netapp.com/ko-kr/storagegrid-117/admin/managing-object-metadata-storage.html#allowed-metadata-space)

Prometheus 메트릭: storagegrid\_storage\_utilization\_metadata\_allowed\_bytes

실제 예약입니다

이 스토리지 노드의 메타데이터에 예약된 실제 공간입니다. 필수 메타데이터 작업에 필요한 공간 및 허용된 공간이 포함됩니다. 각 스토리지 노드에 대해 이 값이 계산되는 방법에 대한 자세한 내용은 를 참조하십시오 ["](https://docs.netapp.com/ko-kr/storagegrid-117/admin/managing-object-metadata-storage.html#actual-reserved-space-for-metadata)[메타데이터에](https://docs.netapp.com/ko-kr/storagegrid-117/admin/managing-object-metadata-storage.html#actual-reserved-space-for-metadata) [대한](https://docs.netapp.com/ko-kr/storagegrid-117/admin/managing-object-metadata-storage.html#actual-reserved-space-for-metadata) [실](https://docs.netapp.com/ko-kr/storagegrid-117/admin/managing-object-metadata-storage.html#actual-reserved-space-for-metadata)[제](https://docs.netapp.com/ko-kr/storagegrid-117/admin/managing-object-metadata-storage.html#actual-reserved-space-for-metadata) [예약](https://docs.netapp.com/ko-kr/storagegrid-117/admin/managing-object-metadata-storage.html#actual-reserved-space-for-metadata) [공](https://docs.netapp.com/ko-kr/storagegrid-117/admin/managing-object-metadata-storage.html#actual-reserved-space-for-metadata)[간](https://docs.netapp.com/ko-kr/storagegrid-117/admin/managing-object-metadata-storage.html#actual-reserved-space-for-metadata)[의](https://docs.netapp.com/ko-kr/storagegrid-117/admin/managing-object-metadata-storage.html#actual-reserved-space-for-metadata) [전](https://docs.netapp.com/ko-kr/storagegrid-117/admin/managing-object-metadata-storage.html#actual-reserved-space-for-metadata)체 [설명입니다](https://docs.netapp.com/ko-kr/storagegrid-117/admin/managing-object-metadata-storage.html#actual-reserved-space-for-metadata)[".](https://docs.netapp.com/ko-kr/storagegrid-117/admin/managing-object-metadata-storage.html#actual-reserved-space-for-metadata)

\_Prometheus 메트릭은 향후 릴리스에 추가될 예정입니다. \_

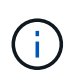

사이트 또는 그리드의 총 값에는 오프라인 노드와 같이 최소 5분 동안 메트릭을 보고하지 않은 노드가 포함되지 않습니다.

3. Used(%) \* 값이 70% 이상인 경우 각 사이트에 스토리지 노드를 추가하여 StorageGRID 시스템을 확장합니다.

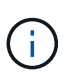

사용된 값(%) \* 값이 특정 임계값에 도달하면 \* Low metadata storage \* 경고가 트리거됩니다. 오브젝트 메타데이터에서 허용되는 공간의 100% 이상을 사용하는 경우 바람직하지 않은 결과가 발생할 수 있습니다.

새 노드를 추가하면 시스템에서 사이트 내의 모든 스토리지 노드에서 개체 메타데이터를 자동으로 재조정합니다. 를 참조하십시오 ["StorageGRID](https://docs.netapp.com/ko-kr/storagegrid-117/expand/index.html) [시스템](https://docs.netapp.com/ko-kr/storagegrid-117/expand/index.html) [확장을](https://docs.netapp.com/ko-kr/storagegrid-117/expand/index.html) [위한](https://docs.netapp.com/ko-kr/storagegrid-117/expand/index.html) [지침](https://docs.netapp.com/ko-kr/storagegrid-117/expand/index.html)[".](https://docs.netapp.com/ko-kr/storagegrid-117/expand/index.html)

공간 사용 예측을 모니터링합니다

사용자 데이터 및 메타데이터에 대한 공간 사용 예측을 모니터링하여 필요한 시기를 예측합니다 ["](https://docs.netapp.com/ko-kr/storagegrid-117/expand/index.html)[그리드를](https://docs.netapp.com/ko-kr/storagegrid-117/expand/index.html) [확장합니다](https://docs.netapp.com/ko-kr/storagegrid-117/expand/index.html)["](https://docs.netapp.com/ko-kr/storagegrid-117/expand/index.html).

시간에 따라 소비율이 변화하는 것을 알게 되면 \* Averaged Over \* (평균 초과 \*) 풀다운 메뉴에서 가장 최근의 수집 패턴만 반영하는 더 짧은 범위를 선택합니다. 계절별 패턴을 발견한 경우 더 긴 범위를 선택합니다.

새 StorageGRID를 설치한 경우 공간 사용 예측을 평가하기 전에 데이터와 메타데이터가 축적되도록 합니다.

단계

1. 대시보드에서 \* Storage \* 를 선택합니다.

2. 대시보드 카드, 스토리지 풀별 데이터 사용량 예측 및 사이트별 메타데이터 사용량 예측 을 확인합니다.

3. 이 값을 사용하여 데이터 및 메타데이터 스토리지에 새 스토리지 노드를 추가해야 하는 시기를 예측할 수 있습니다.

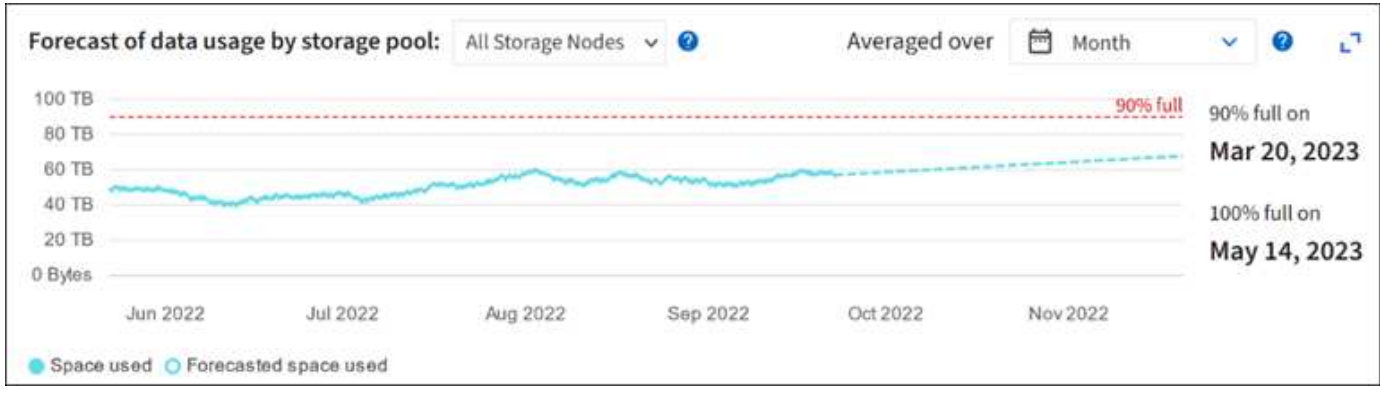

# <span id="page-15-0"></span>정보 수명 주기 관리를 모니터링합니다

ILM(정보 수명 주기 관리) 시스템은 그리드에 저장된 모든 개체에 대한 데이터 관리 기능을 제공합니다. ILM 작업을 모니터링하여 그리드에서 현재 로드를 처리할 수 있는지 또는 더 많은 리소스가 필요한지 여부를 이해해야 합니다.

#### 이 작업에 대해

StorageGRID 시스템은 활성 ILM 정책을 적용하여 객체를 관리합니다. ILM 정책 및 관련 ILM 규칙은 복사되는 복사본 수, 생성되는 복사본 유형, 복사본 배치 위치 및 각 복사본이 유지되는 시간을 결정합니다.

오브젝트 수집 및 기타 오브젝트 관련 활동이 StorageGRID에서 ILM을 평가할 수 있는 속도를 초과할 수 있으므로 시스템에서 ILM 배치 지침을 거의 실시간으로 이행할 수 없는 개체를 대기열에 추가할 수 있습니다. Awaiting-Client 속성을 차트로 표시하여 StorageGRID가 클라이언트 작업을 지원하는지 여부를 모니터링할 수 있습니다.

이 속성을 차트로 작성하려면 다음과 같이 하십시오.

- 1. Grid Manager에 로그인합니다.
- 2. 대시보드에서 ILM(정보 수명 주기 관리) 탭에서 \* Awaiting-Client \* 항목을 찾습니다.
- 3. 차트 아이콘을 클릭합니다 ...

이 예제 차트는 ILM 평가를 기다리는 개체 수가 일시적으로 지속 불가능한 방식으로 증가했다가 결국 감소하는 상황을 보여 줍니다. 이러한 경향은 ILM이 거의 실시간으로 임시 이행되지 않았음을 나타냅니다.

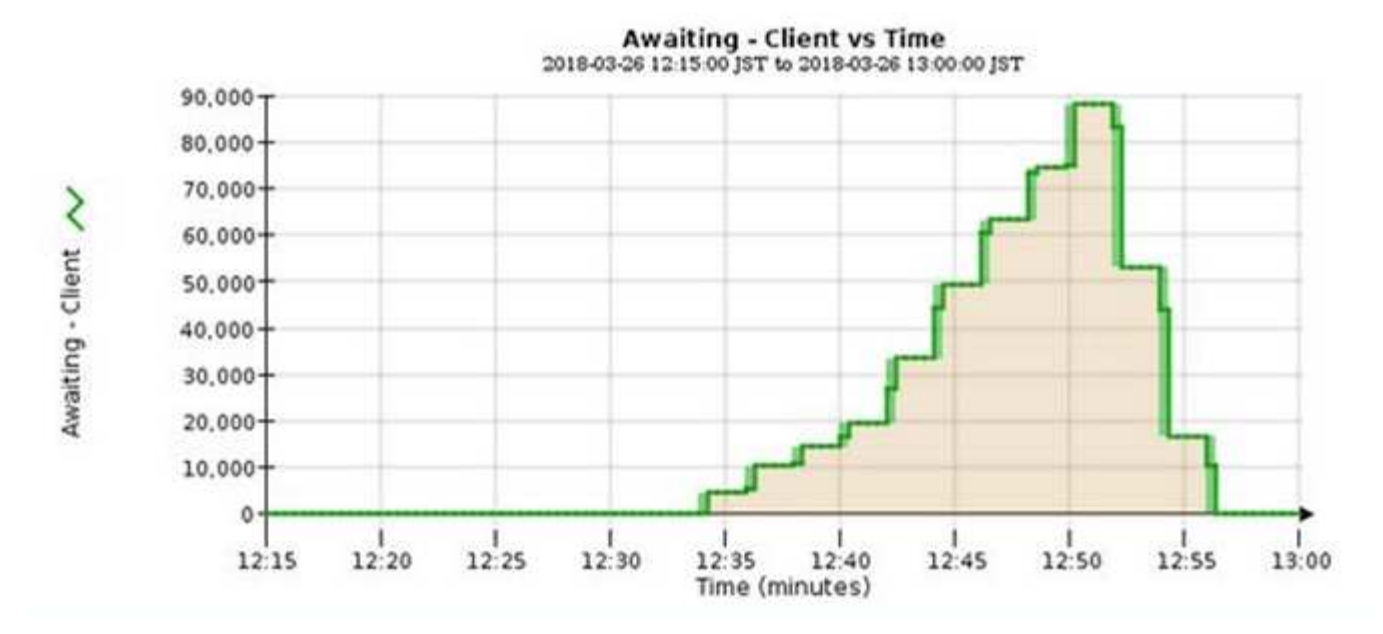

대기 중 - 클라이언트 차트에서 일시적인 스파이크가 예상됩니다. 하지만 차트에 표시된 값이 계속 증가하고 감소되지 않는 경우 그리드에서 효율적으로 작동하기 위해 더 많은 리소스가 필요합니다. 즉, 더 많은 스토리지 노드 또는 ILM 정책이 원격 위치에 개체를 배치하는 경우 더 많은 네트워크 대역폭 이 필요합니다.

nodes \* 페이지를 사용하여 ILM 대기열을 추가로 조사할 수 있습니다.

단계

- 1. 노드 \* 를 선택합니다.
- 2. *GRID NAME* \* > \* ILM \* 을 선택합니다.
- 3. ILM 대기열 그래프 위에 커서를 놓으면 지정된 시점에 다음 속성의 값을 볼 수 있습니다.
	- \* 대기 중인 오브젝트(클라이언트 작업에서) \*: 클라이언트 작업(예: 수집)으로 인해 ILM 평가를 대기 중인 총 오브젝트 수
	- \* 대기 중인 개체(모든 작업에서) \*: ILM 평가를 대기 중인 총 개체 수.
	- \* 스캔 속도(개체/초) \*: 그리드의 개체가 스캔되어 ILM을 위해 대기 중인 속도입니다.
	- \* 평가 속도(개체/초) \*: 그리드의 ILM 정책에 따라 개체를 평가하는 현재 속도입니다.
- 4. ILM 대기열 섹션에서 다음 속성을 확인합니다.

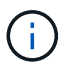

ILM 대기열 섹션은 그리드에만 포함됩니다. 이 정보는 사이트 또는 스토리지 노드의 ILM 탭에 표시되지 않습니다.

◦ \* Scan Period - Estimated \*(스캔 기간 - 추정 \*): 모든 개체의 전체 ILM 스캔을 완료하는 데 걸리는 예상 시간입니다.

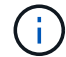

전체 스캔은 ILM이 모든 개체에 적용되었다고 보장하지 않습니다.

◦ \* 복구 시도 \*: 복제된 데이터에 대한 총 객체 복구 작업 수입니다. 이 수는 스토리지 노드가 고위험 객체를 복구하려고 할 때마다 증가합니다. 그리드가 사용 중인 경우 위험이 높은 ILM 수리의 우선 순위가 지정됩니다.  $\mathbf{d}$ 

복구 후 복제에 실패한 경우 동일한 객체 복구가 다시 증가할 수 있습니다.

이러한 속성은 스토리지 노드 볼륨 복구 진행률을 모니터링할 때 유용할 수 있습니다. 시도된 수리 횟수가 증가하고 전체 스캔이 완료된 경우 수리가 완료된 것일 수 있습니다.

### <span id="page-17-0"></span>네트워킹 및 시스템 리소스를 모니터링합니다

노드와 사이트 간 네트워크의 무결성과 대역폭, 개별 그리드 노드의 리소스 사용은 효율적인 운영에 매우 중요합니다.

네트워크 연결 및 성능을 모니터링합니다

네트워크 연결 및 대역폭은 정보 라이프사이클 관리(ILM)가 사이트 간에 복제된 개체를 복사하거나 사이트 손실 보호를 제공하는 체계를 사용하여 삭제 코딩 오브젝트를 저장할 때 특히 중요합니다. 사이트 간 네트워크를 사용할 수 없거나, 네트워크 지연 시간이 너무 길거나, 네트워크 대역폭이 충분하지 않은 경우 일부 ILM 규칙으로 인해 원하는 위치에 개체를 배치할 수 없을 수 있습니다. 이로 인해 수집 실패(ILM 규칙에 대해 Strict 수집 옵션을 선택한 경우) 또는 수집 성능 저하 및 ILM 백로그가 발생할 수 있습니다.

Grid Manager를 사용하여 연결 및 네트워크 성능을 모니터링하면 문제를 즉시 해결할 수 있습니다.

또한, 생각해 보십시오 ["](https://docs.netapp.com/ko-kr/storagegrid-117/admin/managing-traffic-classification-policies.html)[네트워크](https://docs.netapp.com/ko-kr/storagegrid-117/admin/managing-traffic-classification-policies.html) [트](https://docs.netapp.com/ko-kr/storagegrid-117/admin/managing-traffic-classification-policies.html)래[픽](https://docs.netapp.com/ko-kr/storagegrid-117/admin/managing-traffic-classification-policies.html) [분류](https://docs.netapp.com/ko-kr/storagegrid-117/admin/managing-traffic-classification-policies.html) [정](https://docs.netapp.com/ko-kr/storagegrid-117/admin/managing-traffic-classification-policies.html)책[을](https://docs.netapp.com/ko-kr/storagegrid-117/admin/managing-traffic-classification-policies.html) [생성합니다](https://docs.netapp.com/ko-kr/storagegrid-117/admin/managing-traffic-classification-policies.html)["](https://docs.netapp.com/ko-kr/storagegrid-117/admin/managing-traffic-classification-policies.html) 특정 테넌트, 버킷, 서브넷 또는 로드 밸런서 엔드포인트와 관련된 트래픽을 모니터링할 수 있습니다. 필요에 따라 트래픽 제한 정책을 설정할 수 있습니다.

단계

1. 노드 \* 를 선택합니다.

노드 페이지가 나타납니다. 그리드의 각 노드는 테이블 형식으로 나열됩니다.

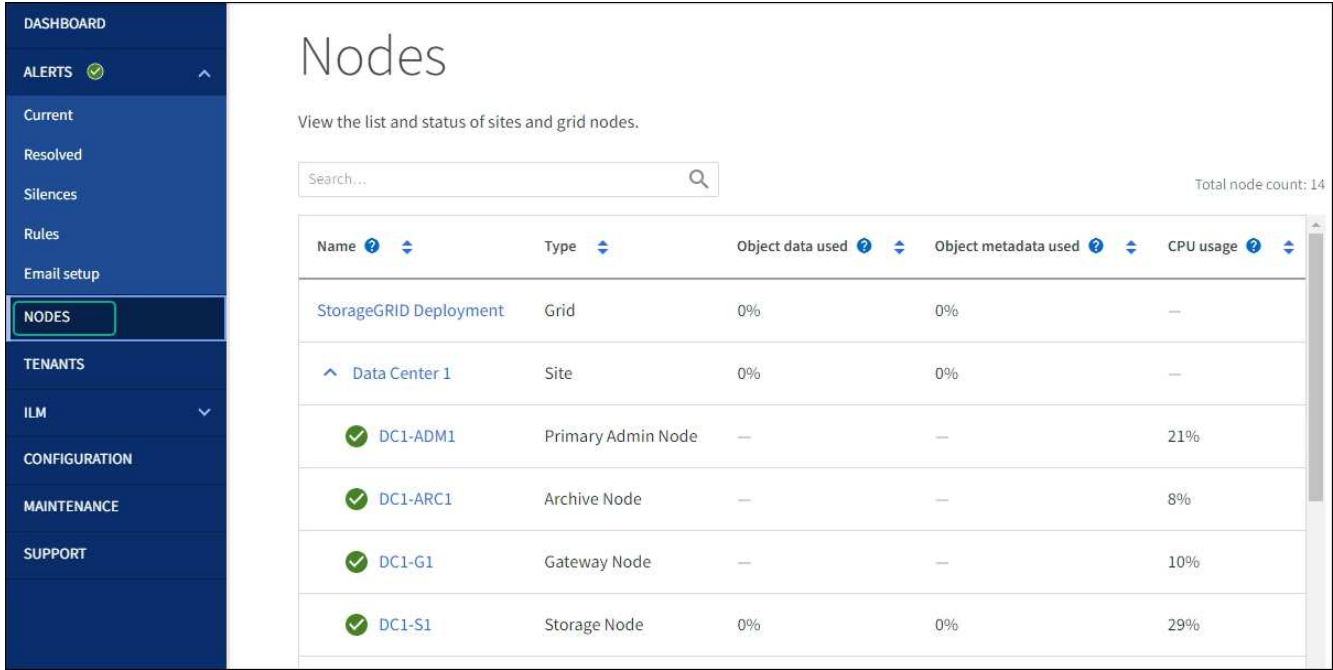

2. 그리드 이름, 특정 데이터 센터 사이트 또는 그리드 노드를 선택한 다음 \* 네트워크 \* 탭을 선택합니다.

네트워크 트래픽 그래프는 그리드의 전체 네트워크 트래픽, 데이터 센터 사이트 또는 노드에 대한 요약 정보를 제공합니다.

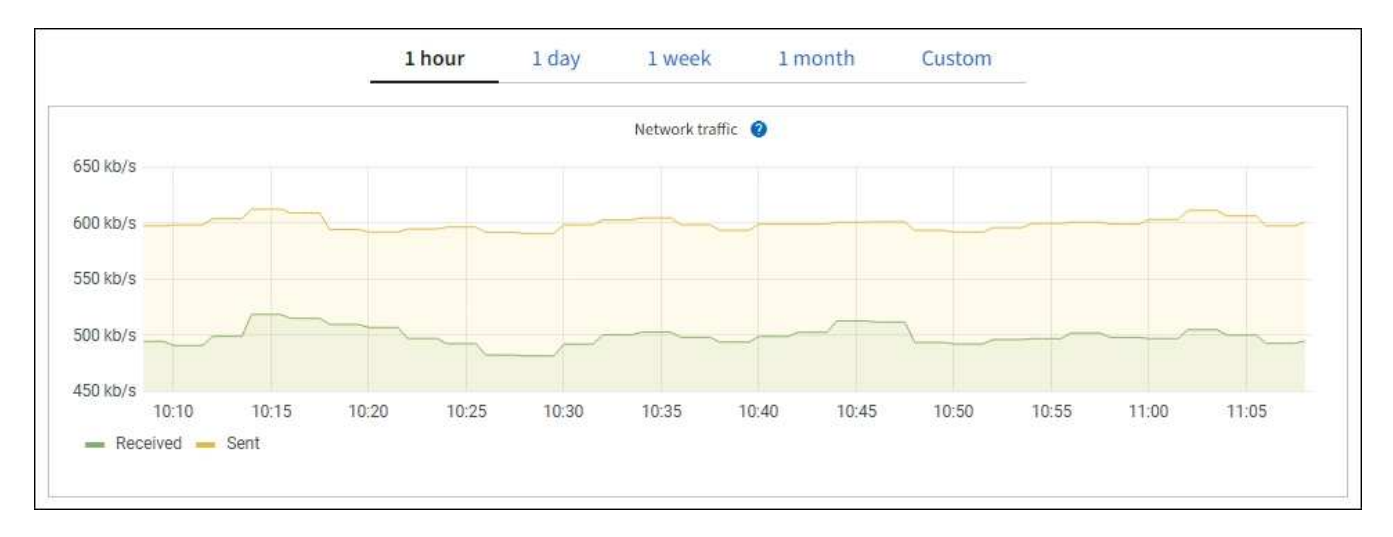

a. 그리드 노드를 선택한 경우 아래로 스크롤하여 페이지의 \* 네트워크 인터페이스 \* 섹션을 검토합니다.

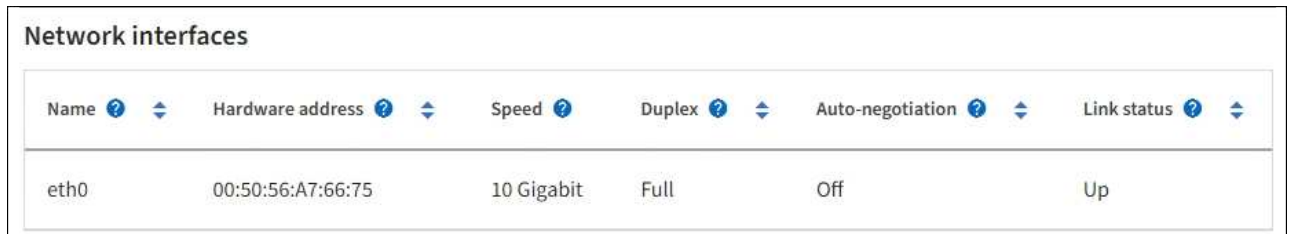

b. 그리드 노드의 경우 아래로 스크롤하여 페이지의 \* 네트워크 통신 \* 섹션을 검토합니다.

Receive 및 Transmit 테이블은 각 네트워크에서 수신 및 전송된 바이트 및 패킷의 수와 기타 수신 및 전송 메트릭을 보여줍니다.

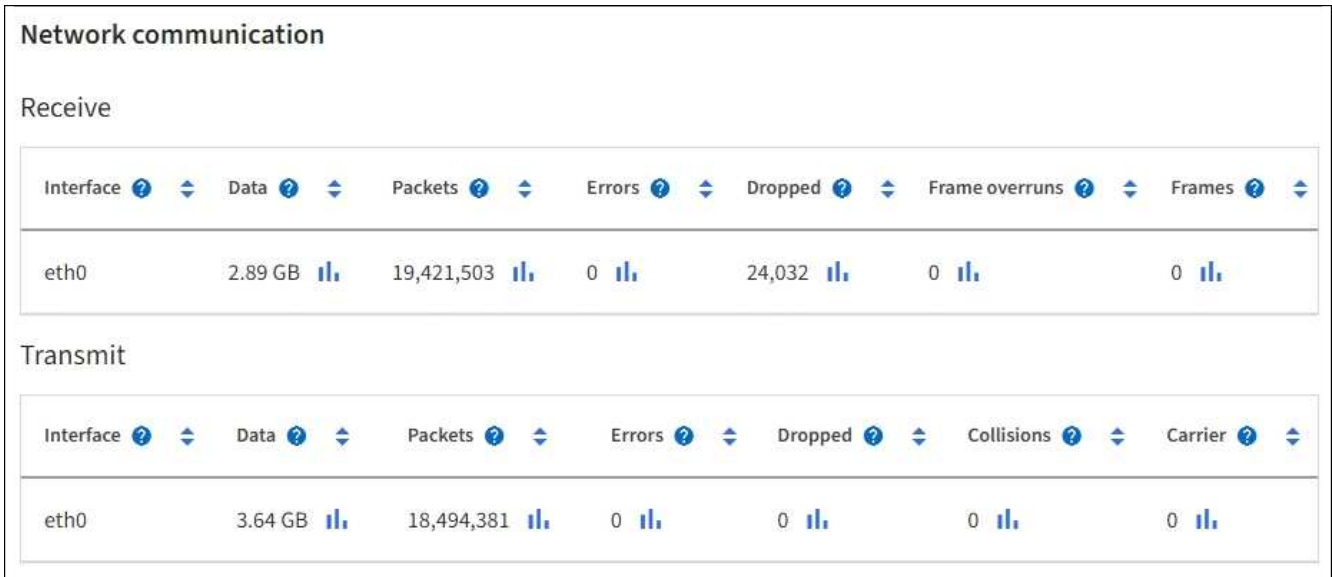

3. 트래픽 분류 정책과 관련된 메트릭을 사용하여 네트워크 트래픽을 모니터링합니다.

a. 구성 \* > \* 네트워크 \* > \* 트래픽 분류 \* 를 선택합니다.

#### 트래픽 분류 정책 페이지가 나타나고 기존 정책이 표에 나열됩니다.

#### **Traffic Classification Policies**

Traffic classification policies can be used to identify network traffic for metrics reporting and optional traffic limiting.

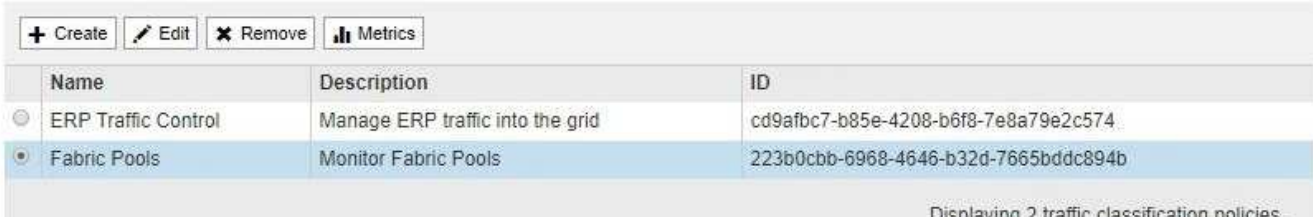

a. 정책과 연결된 네트워킹 메트릭을 보여주는 그래프를 보려면 정책 왼쪽의 라디오 버튼을 선택한 다음 \* Metrics \* 를 클릭합니다.

#### b. 그래프를 검토하여 정책과 관련된 네트워크 트래픽을 파악합니다.

트래픽 분류 정책이 네트워크 트래픽을 제한하도록 설계된 경우 트래픽이 얼마나 자주 제한되는지 분석하고 정책이 계속해서 요구 사항을 충족하는지 결정합니다. 때때로, ["](https://docs.netapp.com/ko-kr/storagegrid-117/admin/managing-traffic-classification-policies.html)[필요에](https://docs.netapp.com/ko-kr/storagegrid-117/admin/managing-traffic-classification-policies.html) [따라](https://docs.netapp.com/ko-kr/storagegrid-117/admin/managing-traffic-classification-policies.html) [각](https://docs.netapp.com/ko-kr/storagegrid-117/admin/managing-traffic-classification-policies.html) [트](https://docs.netapp.com/ko-kr/storagegrid-117/admin/managing-traffic-classification-policies.html)래[픽](https://docs.netapp.com/ko-kr/storagegrid-117/admin/managing-traffic-classification-policies.html) [분류](https://docs.netapp.com/ko-kr/storagegrid-117/admin/managing-traffic-classification-policies.html) [정](https://docs.netapp.com/ko-kr/storagegrid-117/admin/managing-traffic-classification-policies.html)책[을](https://docs.netapp.com/ko-kr/storagegrid-117/admin/managing-traffic-classification-policies.html) [조정합니다](https://docs.netapp.com/ko-kr/storagegrid-117/admin/managing-traffic-classification-policies.html)["](https://docs.netapp.com/ko-kr/storagegrid-117/admin/managing-traffic-classification-policies.html).

#### 관련 정보

["](https://docs.netapp.com/ko-kr/storagegrid-117/monitor/viewing-network-tab.html)[네트워크](https://docs.netapp.com/ko-kr/storagegrid-117/monitor/viewing-network-tab.html) [탭](https://docs.netapp.com/ko-kr/storagegrid-117/monitor/viewing-network-tab.html)[을](https://docs.netapp.com/ko-kr/storagegrid-117/monitor/viewing-network-tab.html) [봅니다](https://docs.netapp.com/ko-kr/storagegrid-117/monitor/viewing-network-tab.html)["](https://docs.netapp.com/ko-kr/storagegrid-117/monitor/viewing-network-tab.html)

["](#page-2-2)[노드](#page-2-2) [연결](#page-2-2) [상태를](#page-2-2) [모니터링합니다](#page-2-2)["](#page-2-2)

노드 레벨 리소스를 모니터링합니다

개별 그리드 노드를 모니터링하여 리소스 사용 수준을 확인합니다. 노드가 지속적으로 과부하 상태가 되면 효율적인 작업에 더 많은 노드가 필요할 수 있습니다.

#### 단계

1. nodes \* 페이지에서 노드를 선택합니다.

2. Hardware \* 탭을 선택하여 CPU 사용률 및 메모리 사용량 그래프를 표시합니다.

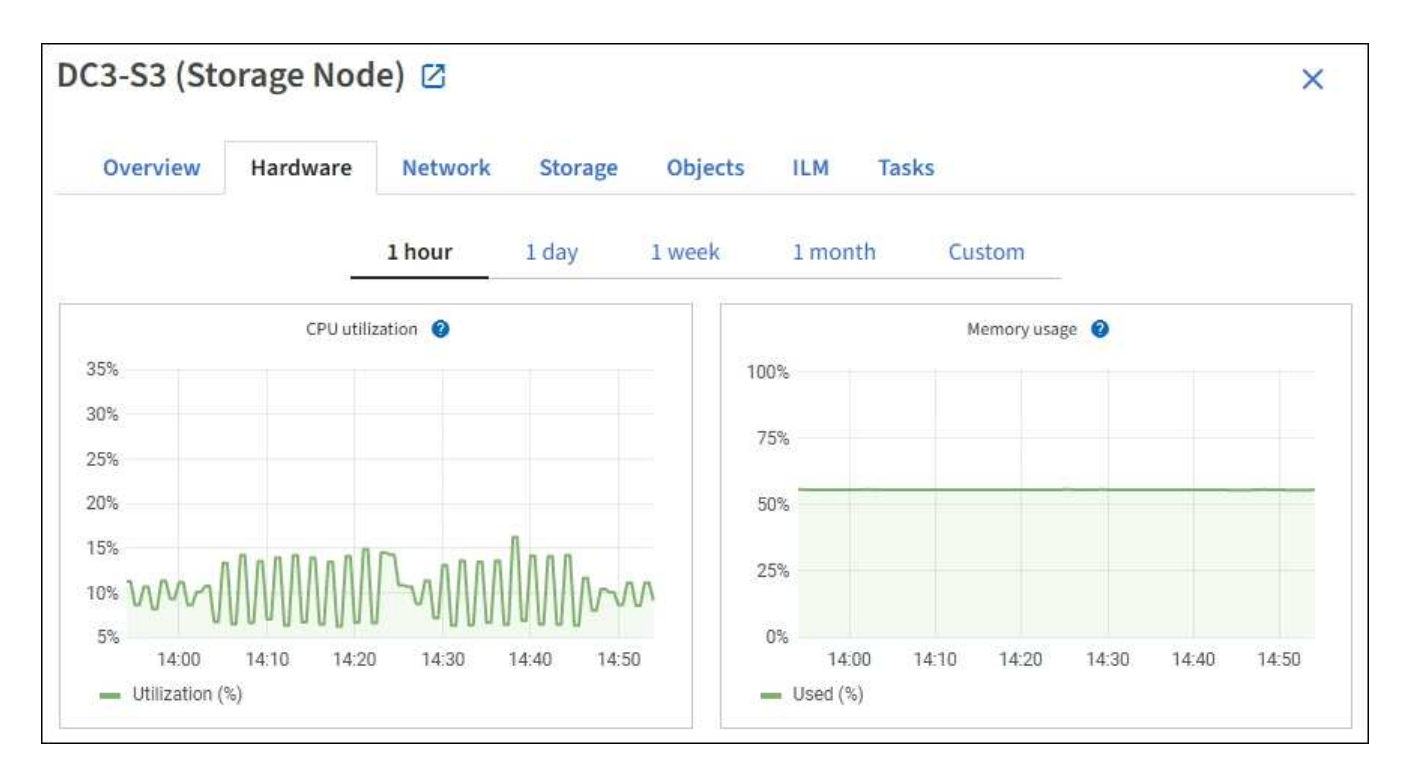

- 3. 다른 시간 간격을 표시하려면 차트 또는 그래프 위에 있는 컨트롤 중 하나를 선택합니다. 1시간, 1일, 1주 또는 1개월 간격으로 사용 가능한 정보를 표시할 수 있습니다. 날짜 및 시간 범위를 지정할 수 있는 사용자 지정 간격을 설정할 수도 있습니다.
- 4. 노드가 스토리지 어플라이언스 또는 서비스 어플라이언스에서 호스팅되는 경우 아래로 스크롤하여 구성 요소 테이블을 확인합니다. 모든 부품의 상태는 ""공칭""이어야 합니다. 다른 상태가 있는 구성 요소를 조사합니다.

관련 정보

["](https://docs.netapp.com/ko-kr/storagegrid-117/monitor/viewing-hardware-tab.html#view-information-about-appliance-storage-nodes)어플[라이](https://docs.netapp.com/ko-kr/storagegrid-117/monitor/viewing-hardware-tab.html#view-information-about-appliance-storage-nodes)언스 [스토리지](https://docs.netapp.com/ko-kr/storagegrid-117/monitor/viewing-hardware-tab.html#view-information-about-appliance-storage-nodes) [노드에](https://docs.netapp.com/ko-kr/storagegrid-117/monitor/viewing-hardware-tab.html#view-information-about-appliance-storage-nodes) [대한](https://docs.netapp.com/ko-kr/storagegrid-117/monitor/viewing-hardware-tab.html#view-information-about-appliance-storage-nodes) [정보를](https://docs.netapp.com/ko-kr/storagegrid-117/monitor/viewing-hardware-tab.html#view-information-about-appliance-storage-nodes) [봅니다](https://docs.netapp.com/ko-kr/storagegrid-117/monitor/viewing-hardware-tab.html#view-information-about-appliance-storage-nodes)["](https://docs.netapp.com/ko-kr/storagegrid-117/monitor/viewing-hardware-tab.html#view-information-about-appliance-storage-nodes)

["](https://docs.netapp.com/ko-kr/storagegrid-117/monitor/viewing-hardware-tab.html#view-information-about-appliance-admin-nodes-and-gateway-nodes)어플[라이](https://docs.netapp.com/ko-kr/storagegrid-117/monitor/viewing-hardware-tab.html#view-information-about-appliance-admin-nodes-and-gateway-nodes)언스 [관리](https://docs.netapp.com/ko-kr/storagegrid-117/monitor/viewing-hardware-tab.html#view-information-about-appliance-admin-nodes-and-gateway-nodes) [노드](https://docs.netapp.com/ko-kr/storagegrid-117/monitor/viewing-hardware-tab.html#view-information-about-appliance-admin-nodes-and-gateway-nodes) [및](https://docs.netapp.com/ko-kr/storagegrid-117/monitor/viewing-hardware-tab.html#view-information-about-appliance-admin-nodes-and-gateway-nodes) [게이트웨이](https://docs.netapp.com/ko-kr/storagegrid-117/monitor/viewing-hardware-tab.html#view-information-about-appliance-admin-nodes-and-gateway-nodes) [노드에](https://docs.netapp.com/ko-kr/storagegrid-117/monitor/viewing-hardware-tab.html#view-information-about-appliance-admin-nodes-and-gateway-nodes) [대한](https://docs.netapp.com/ko-kr/storagegrid-117/monitor/viewing-hardware-tab.html#view-information-about-appliance-admin-nodes-and-gateway-nodes) [정보를](https://docs.netapp.com/ko-kr/storagegrid-117/monitor/viewing-hardware-tab.html#view-information-about-appliance-admin-nodes-and-gateway-nodes) [봅니다](https://docs.netapp.com/ko-kr/storagegrid-117/monitor/viewing-hardware-tab.html#view-information-about-appliance-admin-nodes-and-gateway-nodes)["](https://docs.netapp.com/ko-kr/storagegrid-117/monitor/viewing-hardware-tab.html#view-information-about-appliance-admin-nodes-and-gateway-nodes)

## <span id="page-20-0"></span>테넌트 작업을 모니터링합니다

모든 S3 및 Swift 클라이언트 작업이 StorageGRID 테넌트 계정과 연결되어 있습니다. Grid Manager를 사용하여 모든 테넌트 또는 특정 테넌트의 스토리지 사용량 또는 네트워크 트래픽을 모니터링할 수 있습니다. 감사 로그 또는 Grafana 대시보드를 사용하여 테넌트가 StorageGRID를 사용하는 방법에 대한 자세한 정보를 수집할 수 있습니다.

시작하기 전에

- 를 사용하여 그리드 관리자에 로그인했습니다 ["](https://docs.netapp.com/ko-kr/storagegrid-117/admin/web-browser-requirements.html)[지원되는](https://docs.netapp.com/ko-kr/storagegrid-117/admin/web-browser-requirements.html) [웹](https://docs.netapp.com/ko-kr/storagegrid-117/admin/web-browser-requirements.html) [브라우저](https://docs.netapp.com/ko-kr/storagegrid-117/admin/web-browser-requirements.html)[".](https://docs.netapp.com/ko-kr/storagegrid-117/admin/web-browser-requirements.html)
- 루트 액세스 또는 테넌트 계정 권한이 있습니다.

모든 테넌트를 봅니다

Tenants 페이지에는 현재 모든 테넌트 계정에 대한 기본 정보가 표시됩니다.

#### 단계

1. Tenants \* 를 선택합니다.

2. 테넌트 페이지에 표시된 정보를 검토합니다.

사용된 논리적 공간, 할당량 사용률, 할당량 및 객체 수가 각 테넌트에 대해 나열됩니다. 할당량이 테넌트에 대해 설정되지 않은 경우 할당량 사용률과 할당량 필드에는 대시(—)가 포함됩니다.

 $\left(\begin{smallmatrix} \cdot & \cdot \end{smallmatrix}\right)$ 

사용된 공간 값은 추정값입니다. 이러한 추정치는 베스트 타이밍, 네트워크 연결 및 노드 상태의 영향을 받습니다.

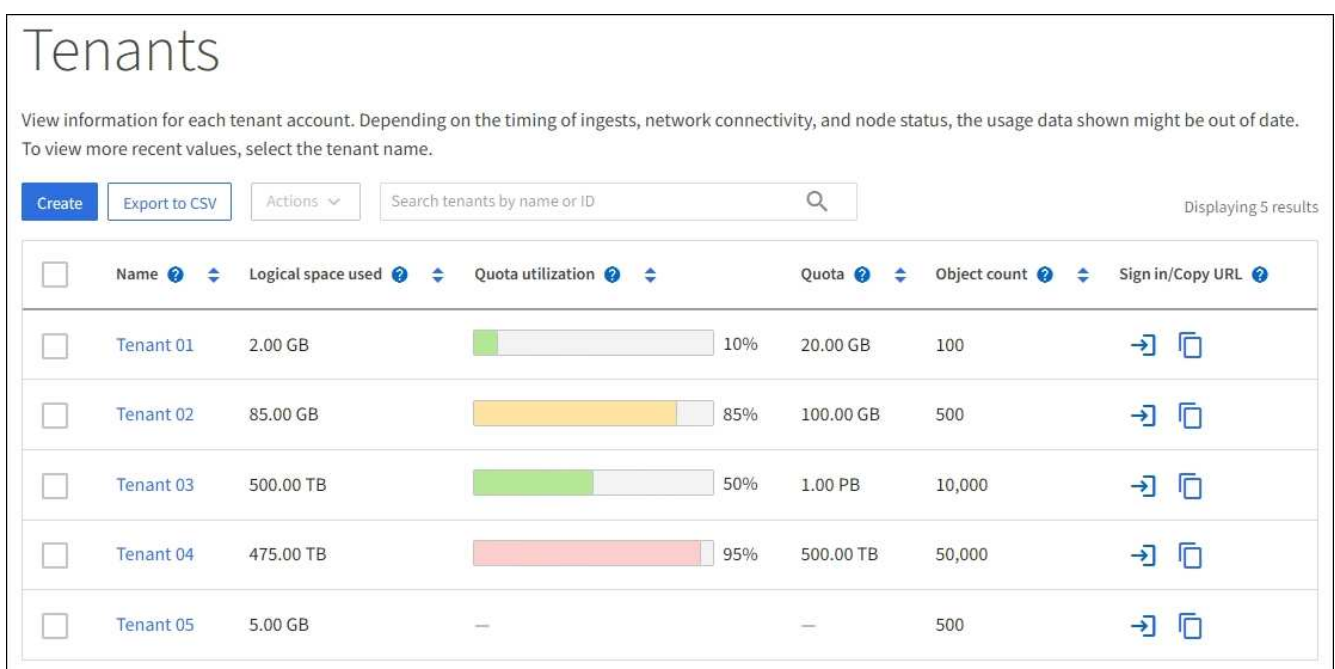

- 3. 필요에 따라 로그인 링크를 선택하여 테넌트 계정에 로그인합니다 → 로그인/URL 복사 \* 열에 있습니다.
- 4. 필요에 따라 URL 복사 링크를 선택하여 테넌트의 로그인 페이지에 대한 URL을 복사합니다 ヿ 로그인/URL 복사 \* 열에 있습니다.
- 5. 선택적으로 \* CSV로 내보내기 \* 를 선택하여 를 보고 내보냅니다 .csv 모든 테넌트의 사용 값이 포함된 파일입니다.

를 열거나 저장하라는 메시지가 표시됩니다 .csv 파일.

의 내용 .csv 파일은 다음 예제와 같습니다.

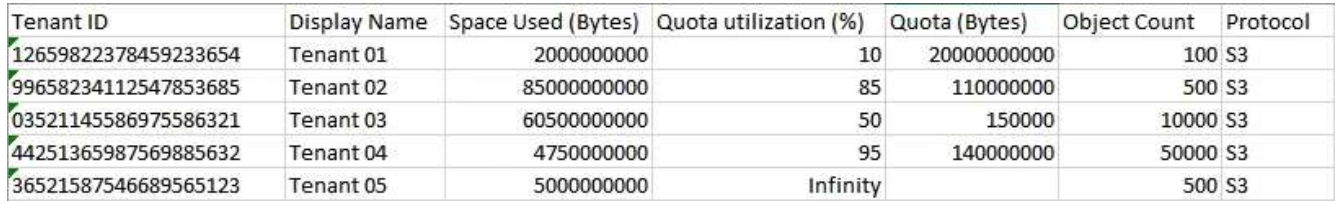

를 열 수 있습니다 .csv 파일을 스프레드시트 애플리케이션에서 사용하거나 자동화 형식으로 사용합니다.

6. 오브젝트가 나열되지 않은 경우 선택적으로 \* 작업 \* > \* 삭제 \* 를 선택하여 하나 이상의 테넌트를 제거합니다. 을 참조하십시오 ["](https://docs.netapp.com/ko-kr/storagegrid-117/admin/deleting-tenant-account.html)[테넌트](https://docs.netapp.com/ko-kr/storagegrid-117/admin/deleting-tenant-account.html) [계정을](https://docs.netapp.com/ko-kr/storagegrid-117/admin/deleting-tenant-account.html) [삭](https://docs.netapp.com/ko-kr/storagegrid-117/admin/deleting-tenant-account.html)[제합니다](https://docs.netapp.com/ko-kr/storagegrid-117/admin/deleting-tenant-account.html)[".](https://docs.netapp.com/ko-kr/storagegrid-117/admin/deleting-tenant-account.html)

계정에 버킷이나 컨테이너가 포함된 경우 테넌트 계정을 제거할 수 없습니다.

### 특정 테넌트를 봅니다

특정 테넌트의 세부 정보를 볼 수 있습니다.

단계

1. 테넌트 페이지에서 테넌트 이름을 선택합니다.

테넌트 세부 정보 페이지가 나타납니다.

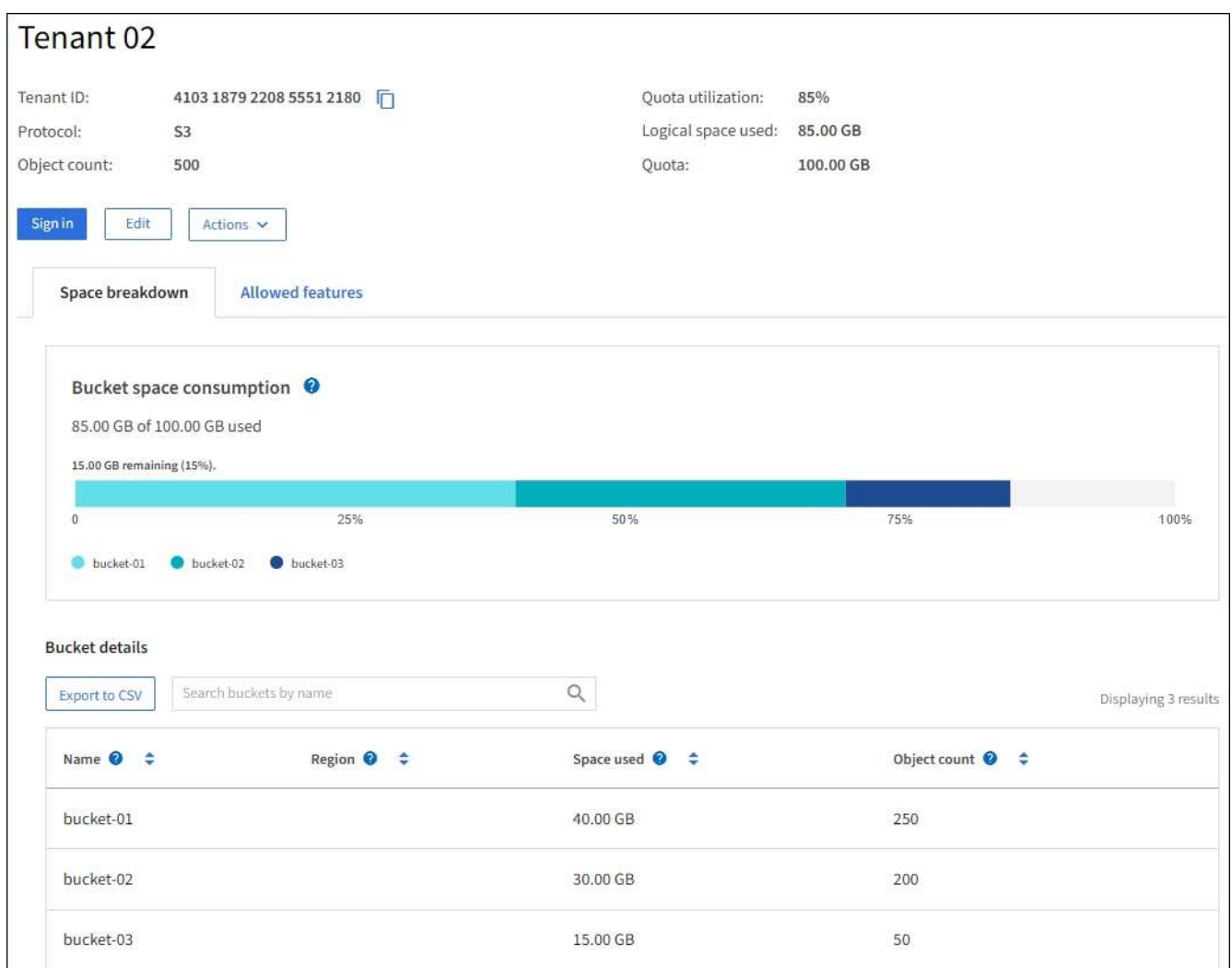

2. 페이지 상단의 테넌트 개요를 검토합니다.

세부 정보 페이지의 이 섹션에서는 테넌트의 객체 수, 할당량 사용률, 사용된 논리적 공간 및 할당량 설정을 비롯한 테넌트에 대한 요약 정보를 제공합니다.

3. Space 고장 \* 탭에서 \* 공간 소비 \* 차트를 검토하십시오.

이 차트에는 테넌트의 S3 버킷(또는 Swift 컨테이너)에 대한 총 공간 소비가 나와 있습니다.

이 테넌트에 대해 할당량이 설정된 경우 사용된 할당량과 남은 할당량이 텍스트(예: 85.00 GB of 100 GB used)를 클릭합니다. 할당량이 설정되지 않은 경우 테넌트에 무제한 할당량이 있고 텍스트에 사용된 공간(예: 85.00 GB used)를 클릭합니다. 막대 차트는 각 버킷 또는 컨테이너의 할당량 백분율을 보여 줍니다. 테넌트가 스토리지 할당량을 1% 이상 초과하고 1GB 이상 초과한 경우 총 할당량과 초과 금액이 차트에 표시됩니다.

막대 차트 위에 커서를 놓으면 각 버킷이나 컨테이너에서 사용하는 저장소를 볼 수 있습니다. 사용 가능한 공간 세그먼트 위에 커서를 놓으면 남은 스토리지 할당량 크기를 확인할 수 있습니다.

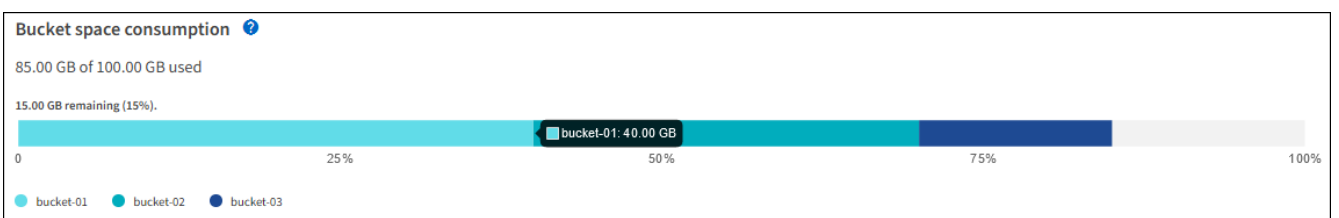

할당량 활용도는 내부 추정치에 기반하며 경우에 따라 초과될 수 있습니다. 예를 들어, 테넌트가 객체를 업로드하기 시작할 때 StorageGRID는 할당량을 확인하고 테넌트가 할당량을 초과할 경우 새 베스트(ingest)를 거부합니다. 그러나 StorageGRID에서는 할당량이 초과되었는지 확인할 때 현재 업로드 크기를 고려하지 않습니다. 개체를 삭제하면 할당량 활용률이 다시 계산될 때까지 테넌트가 일시적으로 새 개체를 업로드하지 못할 수 있습니다. 할당량 사용률 계산에는 10분 이상이 소요될 수 있습니다.

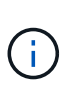

 $\left(\begin{smallmatrix} 1\\ 1\end{smallmatrix}\right)$ 

테넌트의 할당량 활용도는 테넌트가 StorageGRID에 업로드한 총 객체 데이터 양(논리적 크기)을 나타냅니다. 할당량 활용은 해당 객체와 해당 메타데이터(물리적 크기)의 복사본을 저장하는 데 사용되는 공간을 나타내지 않습니다.

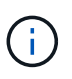

테넌트 할당량 사용량 높음 \* 알림 규칙을 설정하여 테넌트가 할당량을 사용하고 있는지 확인할 수 있습니다. 활성화된 경우 테넌트가 할당량의 90%를 사용한 경우 이 경고가 트리거됩니다. 자세한 내용은 을 참조하십시오 ["](https://docs.netapp.com/ko-kr/storagegrid-117/monitor/editing-alert-rules.html)[알림](https://docs.netapp.com/ko-kr/storagegrid-117/monitor/editing-alert-rules.html) [규칙](https://docs.netapp.com/ko-kr/storagegrid-117/monitor/editing-alert-rules.html)[을](https://docs.netapp.com/ko-kr/storagegrid-117/monitor/editing-alert-rules.html) 편집[합니다](https://docs.netapp.com/ko-kr/storagegrid-117/monitor/editing-alert-rules.html)["](https://docs.netapp.com/ko-kr/storagegrid-117/monitor/editing-alert-rules.html).

4. Space 고장 \* 탭에서 \* Bucket 세부 정보 \* 를 검토합니다.

이 표에는 테넌트에 대한 S3 버킷(또는 Swift 컨테이너)이 나와 있습니다. 사용된 공간 은 버킷 또는 컨테이너에 있는 오브젝트 데이터의 총 양입니다. 이 값은 ILM 복사본 및 개체 메타데이터에 필요한 스토리지 공간을 나타내지 않습니다.

5. 필요에 따라 \* CSV로 내보내기 \* 를 선택하여 각 버킷 또는 컨테이너의 사용량 값이 포함된 .csv 파일을 보고 내보냅니다.

개별 S3 테넌트의 내용입니다 .csv 파일은 다음 예제와 같습니다.

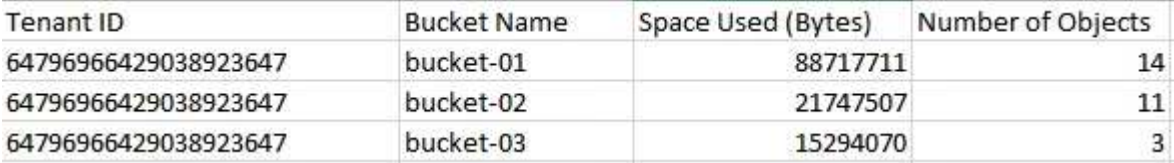

를 열 수 있습니다 .csv 파일을 스프레드시트 애플리케이션에서 사용하거나 자동화 형식으로 사용합니다.

- 6. 필요에 따라 \* Allowed features \* 탭을 선택하여 테넌트에 대해 활성화된 권한 및 기능의 목록을 확인합니다. 을 참조하십시오 ["](https://docs.netapp.com/ko-kr/storagegrid-117/admin/editing-tenant-account.html)[테넌트](https://docs.netapp.com/ko-kr/storagegrid-117/admin/editing-tenant-account.html) [계정을](https://docs.netapp.com/ko-kr/storagegrid-117/admin/editing-tenant-account.html) [편](https://docs.netapp.com/ko-kr/storagegrid-117/admin/editing-tenant-account.html)집[합니다](https://docs.netapp.com/ko-kr/storagegrid-117/admin/editing-tenant-account.html)["](https://docs.netapp.com/ko-kr/storagegrid-117/admin/editing-tenant-account.html) 이러한 설정을 변경해야 하는 경우
- 7. 테넌트에 \* 그리드 페더레이션 연결 사용 \* 권한이 있는 경우 \* 그리드 페더레이션 \* 탭을 선택하여 연결에 대해 자세히 알아보십시오.

을 참조하십시오 ["](https://docs.netapp.com/ko-kr/storagegrid-117/admin/grid-federation-overview.html)[그리드](https://docs.netapp.com/ko-kr/storagegrid-117/admin/grid-federation-overview.html) [페더레이션은](https://docs.netapp.com/ko-kr/storagegrid-117/admin/grid-federation-overview.html) 무엇[입니](https://docs.netapp.com/ko-kr/storagegrid-117/admin/grid-federation-overview.html)까[?"](https://docs.netapp.com/ko-kr/storagegrid-117/admin/grid-federation-overview.html) 및 ["](https://docs.netapp.com/ko-kr/storagegrid-117/admin/grid-federation-manage-tenants.html)[그리드](https://docs.netapp.com/ko-kr/storagegrid-117/admin/grid-federation-manage-tenants.html) [페더레이션을](https://docs.netapp.com/ko-kr/storagegrid-117/admin/grid-federation-manage-tenants.html) [위해](https://docs.netapp.com/ko-kr/storagegrid-117/admin/grid-federation-manage-tenants.html) 허[용된](https://docs.netapp.com/ko-kr/storagegrid-117/admin/grid-federation-manage-tenants.html) [테넌트를](https://docs.netapp.com/ko-kr/storagegrid-117/admin/grid-federation-manage-tenants.html) [관리합니다](https://docs.netapp.com/ko-kr/storagegrid-117/admin/grid-federation-manage-tenants.html)[".](https://docs.netapp.com/ko-kr/storagegrid-117/admin/grid-federation-manage-tenants.html)

#### 네트워크 트래픽을 봅니다

테넌트를 위한 트래픽 분류 정책이 마련되어 있는 경우 해당 테넌트의 네트워크 트래픽을 검토하십시오.

#### 단계

1. 구성 \* > \* 네트워크 \* > \* 트래픽 분류 \* 를 선택합니다.

트래픽 분류 정책 페이지가 나타나고 기존 정책이 표에 나열됩니다.

2. 정책 목록을 검토하여 특정 테넌트에 적용되는 정책을 식별합니다.

3. 정책과 관련된 메트릭을 보려면 정책 왼쪽의 라디오 버튼을 선택하고 \* Metrics \* 를 선택합니다.

4. 그래프를 분석하여 정책에 따라 트래픽이 제한되는 빈도와 정책을 조정해야 하는지 여부를 결정합니다.

을 참조하십시오 ["](https://docs.netapp.com/ko-kr/storagegrid-117/admin/managing-traffic-classification-policies.html)[트](https://docs.netapp.com/ko-kr/storagegrid-117/admin/managing-traffic-classification-policies.html)래[픽](https://docs.netapp.com/ko-kr/storagegrid-117/admin/managing-traffic-classification-policies.html) [분류](https://docs.netapp.com/ko-kr/storagegrid-117/admin/managing-traffic-classification-policies.html) [정](https://docs.netapp.com/ko-kr/storagegrid-117/admin/managing-traffic-classification-policies.html)[책](https://docs.netapp.com/ko-kr/storagegrid-117/admin/managing-traffic-classification-policies.html)[을](https://docs.netapp.com/ko-kr/storagegrid-117/admin/managing-traffic-classification-policies.html) [관리합니다](https://docs.netapp.com/ko-kr/storagegrid-117/admin/managing-traffic-classification-policies.html)["](https://docs.netapp.com/ko-kr/storagegrid-117/admin/managing-traffic-classification-policies.html) 를 참조하십시오.

감사 로그를 사용합니다

필요에 따라 감사 로그를 사용하여 테넌트의 활동을 보다 세부적으로 모니터링할 수 있습니다.

예를 들어 다음과 같은 유형의 정보를 모니터링할 수 있습니다.

- Put, Get 또는 Delete 같은 특정 클라이언트 작업입니다
- 개체 크기
- 개체에 적용된 ILM 규칙
- 클라이언트 요청의 소스 IP입니다

감사 로그는 선택한 로그 분석 도구를 사용하여 분석할 수 있는 텍스트 파일에 기록됩니다. 이를 통해 클라이언트 활동을 더 잘 이해하거나 정교한 차지백 및 청구 모델을 구현할 수 있습니다.

을 참조하십시오 ["](https://docs.netapp.com/ko-kr/storagegrid-117/audit/index.html)[감](https://docs.netapp.com/ko-kr/storagegrid-117/audit/index.html)사 [로그를](https://docs.netapp.com/ko-kr/storagegrid-117/audit/index.html) [검토합니다](https://docs.netapp.com/ko-kr/storagegrid-117/audit/index.html)["](https://docs.netapp.com/ko-kr/storagegrid-117/audit/index.html) 를 참조하십시오.

### **Prometheus** 메트릭을 사용합니다

선택적으로 Prometheus 메트릭을 사용하여 테넌트 활동을 보고합니다.

• Grid Manager에서 \* 지원 \* > \* 도구 \* > \* 메트릭 \* 을 선택합니다. S3 개요와 같은 기존 대시보드를 사용하여 클라이언트 작업을 검토할 수 있습니다.

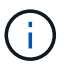

메트릭 페이지에서 사용할 수 있는 도구는 주로 기술 지원 부서에서 사용하도록 설계되었습니다. 이러한 도구 내의 일부 기능 및 메뉴 항목은 의도적으로 작동하지 않습니다.

• Grid Manager 상단에서 도움말 아이콘을 선택하고 \* API documentation \* 을 선택합니다. Grid Management API의 Metrics(메트릭) 섹션에 있는 메트릭을 사용하여 테넌트 활동에 대한 사용자 지정 알림 규칙 및 대시보드를 생성할 수 있습니다.

을 참조하십시오 ["](https://docs.netapp.com/ko-kr/storagegrid-117/monitor/reviewing-support-metrics.html)[지원](https://docs.netapp.com/ko-kr/storagegrid-117/monitor/reviewing-support-metrics.html) [메트릭을](https://docs.netapp.com/ko-kr/storagegrid-117/monitor/reviewing-support-metrics.html) [검토합니다](https://docs.netapp.com/ko-kr/storagegrid-117/monitor/reviewing-support-metrics.html)["](https://docs.netapp.com/ko-kr/storagegrid-117/monitor/reviewing-support-metrics.html) 를 참조하십시오.

### <span id="page-25-0"></span>로드 밸런싱 작업을 모니터링합니다

로드 밸런서를 사용하여 StorageGRID에 대한 클라이언트 연결을 관리하는 경우 시스템을 처음 구성한 후 또는 구성을 변경하거나 확장을 수행한 후에 로드 밸런싱 작업을 모니터링해야 합니다.

이 작업에 대해

관리 노드 또는 게이트웨이 노드에서 로드 밸런서 서비스를 사용하거나 외부 타사 로드 밸런서를 사용하여 여러 스토리지 노드에 클라이언트 요청을 분산할 수 있습니다.

로드 밸런싱을 구성한 후에는 오브젝트 수집 및 검색 작업이 스토리지 노드 간에 균등하게 분산되는지 확인해야 합니다. 균등하게 분산된 요청은 StorageGRID가 로드 중인 클라이언트 요청에 계속 응답하도록 하며 클라이언트 성능을 유지하는 데 도움이 됩니다.

액티브-백업 모드에서 게이트웨이 노드 또는 관리 노드의 고가용성(HA) 그룹을 구성한 경우 그룹의 노드 중 하나만 클라이언트 요청을 능동적으로 분배합니다.

자세한 내용은 을 참조하십시오 ["S3](https://docs.netapp.com/ko-kr/storagegrid-117/admin/configuring-client-connections.html) [및](https://docs.netapp.com/ko-kr/storagegrid-117/admin/configuring-client-connections.html) [Swift](https://docs.netapp.com/ko-kr/storagegrid-117/admin/configuring-client-connections.html) [클라이](https://docs.netapp.com/ko-kr/storagegrid-117/admin/configuring-client-connections.html)언[트](https://docs.netapp.com/ko-kr/storagegrid-117/admin/configuring-client-connections.html) [연결을](https://docs.netapp.com/ko-kr/storagegrid-117/admin/configuring-client-connections.html) [구성합니다](https://docs.netapp.com/ko-kr/storagegrid-117/admin/configuring-client-connections.html)["](https://docs.netapp.com/ko-kr/storagegrid-117/admin/configuring-client-connections.html).

단계

1. S3 또는 Swift 클라이언트가 로드 밸런서 서비스를 사용하여 연결하는 경우 관리 노드 또는 게이트웨이 노드가 예상대로 트래픽을 적극적으로 분산하는지 확인합니다.

a. 노드 \* 를 선택합니다.

- b. 게이트웨이 노드 또는 관리자 노드를 선택합니다.
- c. Overview \* 탭에서 노드 인터페이스가 HA 그룹에 있는지, 노드 인터페이스가 Primary 역할을 하는지 확인합니다.

운영 노드 및 HA 그룹에 속하지 않는 노드 역할이 있는 노드는 클라이언트에 요청을 능동적으로 분산해야 합니다.

- d. 클라이언트 요청을 활발하게 분산해야 하는 각 노드에 대해 을 선택합니다 ["](https://docs.netapp.com/ko-kr/storagegrid-117/monitor/viewing-load-balancer-tab.html)[부하](https://docs.netapp.com/ko-kr/storagegrid-117/monitor/viewing-load-balancer-tab.html) [분](https://docs.netapp.com/ko-kr/storagegrid-117/monitor/viewing-load-balancer-tab.html)[산](https://docs.netapp.com/ko-kr/storagegrid-117/monitor/viewing-load-balancer-tab.html) [탭](https://docs.netapp.com/ko-kr/storagegrid-117/monitor/viewing-load-balancer-tab.html)[".](https://docs.netapp.com/ko-kr/storagegrid-117/monitor/viewing-load-balancer-tab.html)
- e. 지난 주 로드 밸런서 요청 트래픽 차트를 검토하여 노드가 요청을 적극적으로 배포했는지 확인합니다.

액티브-백업 HA 그룹의 노드는 수시로 백업 역할을 수행할 수 있습니다. 이 시간 동안에는 노드가 클라이언트 요청을 배포하지 않습니다.

- f. 지난 주 로드 밸런서 수신 요청 속도 차트를 검토하여 노드의 객체 처리량을 검토합니다.
- g. StorageGRID 시스템의 각 관리 노드 또는 게이트웨이 노드에 대해 이 단계를 반복합니다.
- h. 선택적으로 트래픽 분류 정책을 사용하여 부하 분산 서비스가 제공하는 트래픽에 대한 보다 자세한 분석을 볼 수 있습니다.
- 2. 이러한 요청이 스토리지 노드에 고르게 분산되는지 확인합니다.
	- a. 스토리지 노드 \* > \* LDR \* > \* HTTP \* 를 선택합니다.
	- b. 현재 설정된 수신 세션 수 \* 를 검토합니다.
	- c. 그리드의 각 스토리지 노드에 대해 이 과정을 반복합니다.

세션 수는 모든 스토리지 노드에서 거의 같아야 합니다.

# <span id="page-26-0"></span>그리드 페더레이션 연결을 모니터링합니다

모든 에 대한 기본 정보를 모니터링할 수 있습니다 ["](https://docs.netapp.com/ko-kr/storagegrid-117/admin/grid-federation-overview.html)[그리드](https://docs.netapp.com/ko-kr/storagegrid-117/admin/grid-federation-overview.html) [페더레이션](https://docs.netapp.com/ko-kr/storagegrid-117/admin/grid-federation-overview.html) [연결](https://docs.netapp.com/ko-kr/storagegrid-117/admin/grid-federation-overview.html)["](https://docs.netapp.com/ko-kr/storagegrid-117/admin/grid-federation-overview.html), 특정 연결에 대한 자세한 정보 또는 교차 그리드 복제 작업에 대한 Prometheus 메트릭입니다. 두 그리드 중 하나에서 연결을 모니터링할 수 있습니다.

시작하기 전에

- 를 사용하여 두 눈금 중 하나에서 그리드 관리자에 로그인했습니다 ["](https://docs.netapp.com/ko-kr/storagegrid-117/admin/web-browser-requirements.html)[지원되는](https://docs.netapp.com/ko-kr/storagegrid-117/admin/web-browser-requirements.html) [웹](https://docs.netapp.com/ko-kr/storagegrid-117/admin/web-browser-requirements.html) [브라우저](https://docs.netapp.com/ko-kr/storagegrid-117/admin/web-browser-requirements.html)["](https://docs.netapp.com/ko-kr/storagegrid-117/admin/web-browser-requirements.html).
- 로그인한 그리드에 대한 루트 액세스 권한이 있습니다.

### 모든 연결을 봅니다

그리드 페더레이션 페이지에는 모든 그리드 페더레이션 연결과 그리드 페더레이션 연결을 사용하도록 허용된 모든 테넌트 계정에 대한 기본 정보가 표시됩니다.

#### 단계

1. 구성 \* > \* 시스템 \* > \* 그리드 페더레이션 \* 을 선택합니다.

그리드 페더레이션 페이지가 나타납니다.

2. 이 그리드의 모든 연결에 대한 기본 정보를 보려면 \* 연결 \* 탭을 선택합니다.

이 탭에서 다음을 수행할 수 있습니다.

- ["](https://docs.netapp.com/ko-kr/storagegrid-117/admin/grid-federation-create-connection.html)[새](https://docs.netapp.com/ko-kr/storagegrid-117/admin/grid-federation-create-connection.html) [연결을](https://docs.netapp.com/ko-kr/storagegrid-117/admin/grid-federation-create-connection.html) 만듭[니다](https://docs.netapp.com/ko-kr/storagegrid-117/admin/grid-federation-create-connection.html)[".](https://docs.netapp.com/ko-kr/storagegrid-117/admin/grid-federation-create-connection.html)
- 에 대한 기존 연결을 선택합니다 ["](https://docs.netapp.com/ko-kr/storagegrid-117/admin/grid-federation-manage-connection.html)[편집](https://docs.netapp.com/ko-kr/storagegrid-117/admin/grid-federation-manage-connection.html) [또는](https://docs.netapp.com/ko-kr/storagegrid-117/admin/grid-federation-manage-connection.html) [테스트](https://docs.netapp.com/ko-kr/storagegrid-117/admin/grid-federation-manage-connection.html)["](https://docs.netapp.com/ko-kr/storagegrid-117/admin/grid-federation-manage-connection.html).

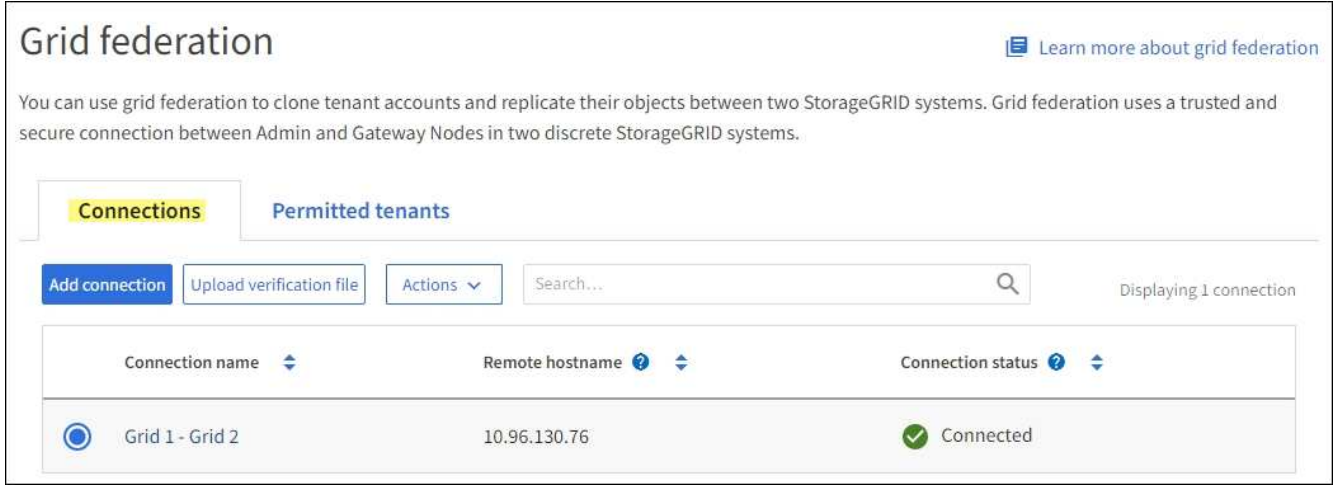

3. 그리드 페더레이션 연결 사용 \* 권한이 있는 이 그리드의 모든 테넌트 계정에 대한 기본 정보를 보려면 \* 허용된 테넌트 \* 탭을 선택합니다.

이 탭에서 다음을 수행할 수 있습니다.

- ["](#page-20-0)허[용된](#page-20-0) [각](#page-20-0) [테넌트의](#page-20-0) [세부](#page-20-0) [정보](#page-20-0) [페이지를](#page-20-0) [봅니다](#page-20-0)[".](#page-20-0)
- 각 연결에 대한 세부 정보 페이지를 봅니다. 을 참조하십시오 [특정](#page-27-0) [연결을](#page-27-0) [봅니다](#page-27-0).
- 허용되는 테넌트 및 를 선택합니다 ["](https://docs.netapp.com/ko-kr/storagegrid-117/admin/grid-federation-manage-tenants.html)[권한을](https://docs.netapp.com/ko-kr/storagegrid-117/admin/grid-federation-manage-tenants.html) [제거합니다](https://docs.netapp.com/ko-kr/storagegrid-117/admin/grid-federation-manage-tenants.html)[".](https://docs.netapp.com/ko-kr/storagegrid-117/admin/grid-federation-manage-tenants.html)
- 교차 그리드 복제 오류가 있는지 확인하고 마지막 오류가 있으면 지웁니다. 을 참조하십시오 ["](https://docs.netapp.com/ko-kr/storagegrid-117/admin/grid-federation-troubleshoot.html)[그리드](https://docs.netapp.com/ko-kr/storagegrid-117/admin/grid-federation-troubleshoot.html) [통합](https://docs.netapp.com/ko-kr/storagegrid-117/admin/grid-federation-troubleshoot.html) [오류](https://docs.netapp.com/ko-kr/storagegrid-117/admin/grid-federation-troubleshoot.html) [문제](https://docs.netapp.com/ko-kr/storagegrid-117/admin/grid-federation-troubleshoot.html) [해결](https://docs.netapp.com/ko-kr/storagegrid-117/admin/grid-federation-troubleshoot.html)[".](https://docs.netapp.com/ko-kr/storagegrid-117/admin/grid-federation-troubleshoot.html)

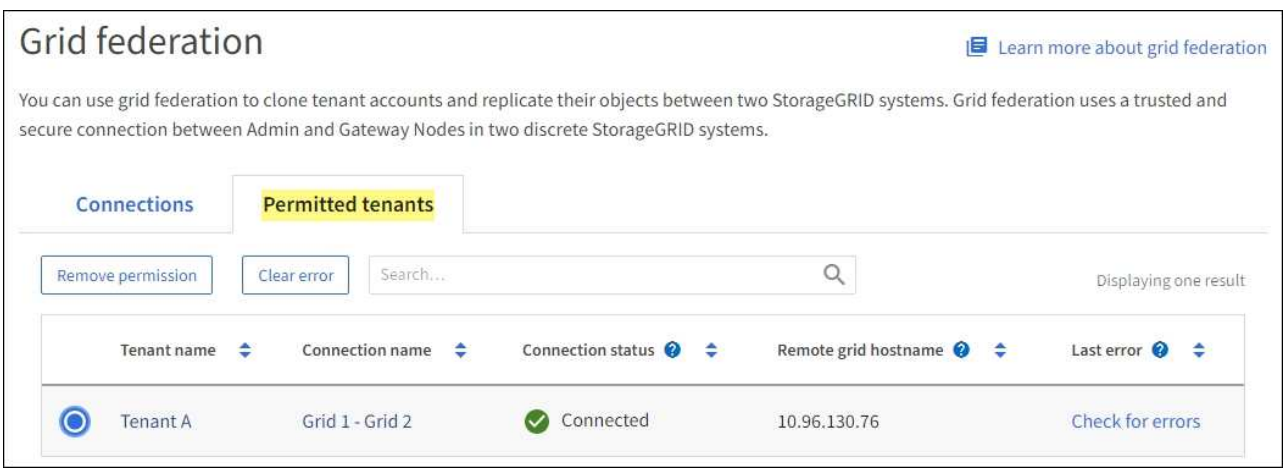

### <span id="page-27-0"></span>특정 연결을 봅니다

특정 그리드 페더레이션 연결에 대한 세부 정보를 볼 수 있습니다.

단계

1. Grid Federation(그리드 통합) 페이지에서 탭 중 하나를 선택한 다음 테이블에서 연결 이름을 선택합니다.

연결에 대한 세부 정보 페이지에서 다음을 수행할 수 있습니다.

- 로컬 및 원격 호스트 이름, 포트 및 연결 상태를 포함하여 연결에 대한 기본 상태 정보를 참조하십시오.
- 에 대한 연결을 선택합니다 ["](https://docs.netapp.com/ko-kr/storagegrid-117/admin/grid-federation-manage-connection.html)[편집](https://docs.netapp.com/ko-kr/storagegrid-117/admin/grid-federation-manage-connection.html)[,](https://docs.netapp.com/ko-kr/storagegrid-117/admin/grid-federation-manage-connection.html) [테스트](https://docs.netapp.com/ko-kr/storagegrid-117/admin/grid-federation-manage-connection.html) [또는](https://docs.netapp.com/ko-kr/storagegrid-117/admin/grid-federation-manage-connection.html) [제거](https://docs.netapp.com/ko-kr/storagegrid-117/admin/grid-federation-manage-connection.html)["](https://docs.netapp.com/ko-kr/storagegrid-117/admin/grid-federation-manage-connection.html).
- 2. 특정 연결을 볼 때 \* 허용된 테넌트 \* 탭을 선택하여 연결에 대해 허용된 테넌트에 대한 세부 정보를 봅니다.

이 탭에서 다음을 수행할 수 있습니다.

- ["](#page-20-0)허[용된](#page-20-0) [각](#page-20-0) [테넌트의](#page-20-0) [세부](#page-20-0) [정보](#page-20-0) [페이지를](#page-20-0) [봅니다](#page-20-0)[".](#page-20-0)
- ["](https://docs.netapp.com/ko-kr/storagegrid-117/admin/grid-federation-manage-tenants.html)[테넌트의](https://docs.netapp.com/ko-kr/storagegrid-117/admin/grid-federation-manage-tenants.html) [권한을](https://docs.netapp.com/ko-kr/storagegrid-117/admin/grid-federation-manage-tenants.html) [제거합니다](https://docs.netapp.com/ko-kr/storagegrid-117/admin/grid-federation-manage-tenants.html)["](https://docs.netapp.com/ko-kr/storagegrid-117/admin/grid-federation-manage-tenants.html) 를 눌러 연결을 사용합니다.
- 교차 그리드 복제 오류를 확인하고 마지막 오류를 지웁니다. 을 참조하십시오 ["](https://docs.netapp.com/ko-kr/storagegrid-117/admin/grid-federation-troubleshoot.html)[그리드](https://docs.netapp.com/ko-kr/storagegrid-117/admin/grid-federation-troubleshoot.html) [통합](https://docs.netapp.com/ko-kr/storagegrid-117/admin/grid-federation-troubleshoot.html) [오류](https://docs.netapp.com/ko-kr/storagegrid-117/admin/grid-federation-troubleshoot.html) [문제](https://docs.netapp.com/ko-kr/storagegrid-117/admin/grid-federation-troubleshoot.html) [해결](https://docs.netapp.com/ko-kr/storagegrid-117/admin/grid-federation-troubleshoot.html)["](https://docs.netapp.com/ko-kr/storagegrid-117/admin/grid-federation-troubleshoot.html).

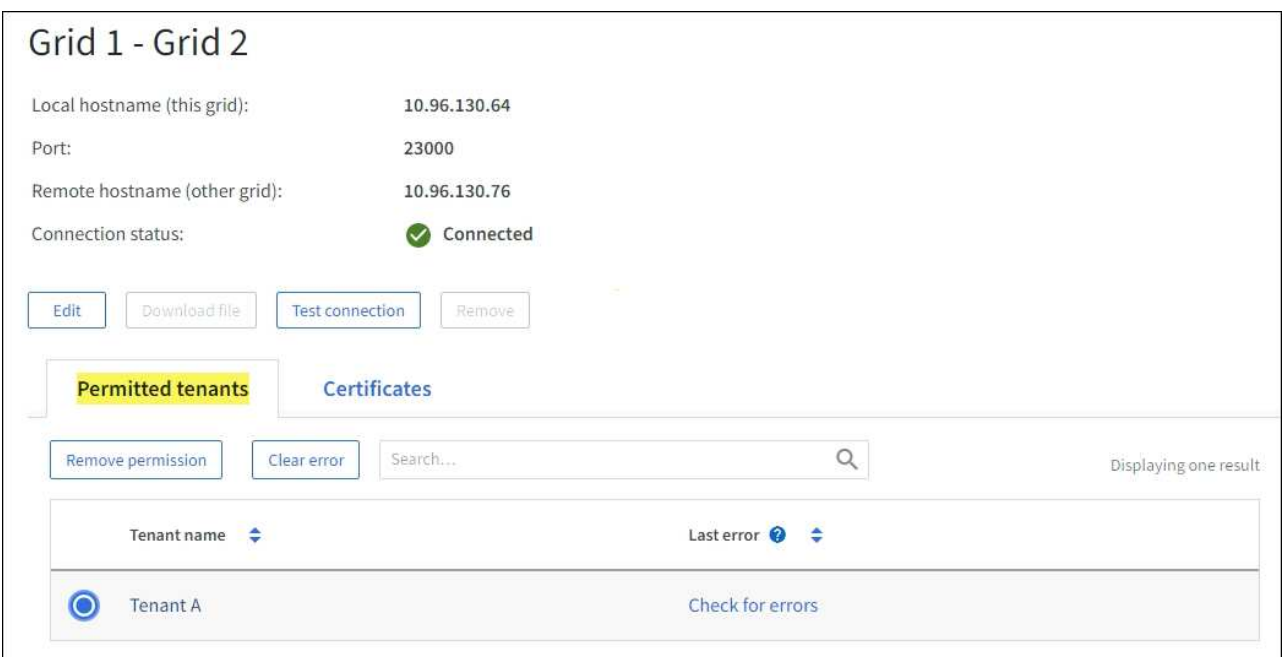

3. 특정 연결을 볼 때 이 연결에 대한 시스템 생성 서버 및 클라이언트 인증서를 보려면 \* 인증서 \* 탭을 선택합니다.

이 탭에서 다음을 수행할 수 있습니다.

- ["](https://docs.netapp.com/ko-kr/storagegrid-117/admin/grid-federation-manage-connection.html)[연결](https://docs.netapp.com/ko-kr/storagegrid-117/admin/grid-federation-manage-connection.html) 인증[서를](https://docs.netapp.com/ko-kr/storagegrid-117/admin/grid-federation-manage-connection.html) [회](https://docs.netapp.com/ko-kr/storagegrid-117/admin/grid-federation-manage-connection.html)[전합니다](https://docs.netapp.com/ko-kr/storagegrid-117/admin/grid-federation-manage-connection.html)[".](https://docs.netapp.com/ko-kr/storagegrid-117/admin/grid-federation-manage-connection.html)
- 연결된 인증서를 보거나 다운로드하거나 인증서 PEM을 복사하려면 \* 서버 \* 또는 \* 클라이언트 \* 를 선택합니다.

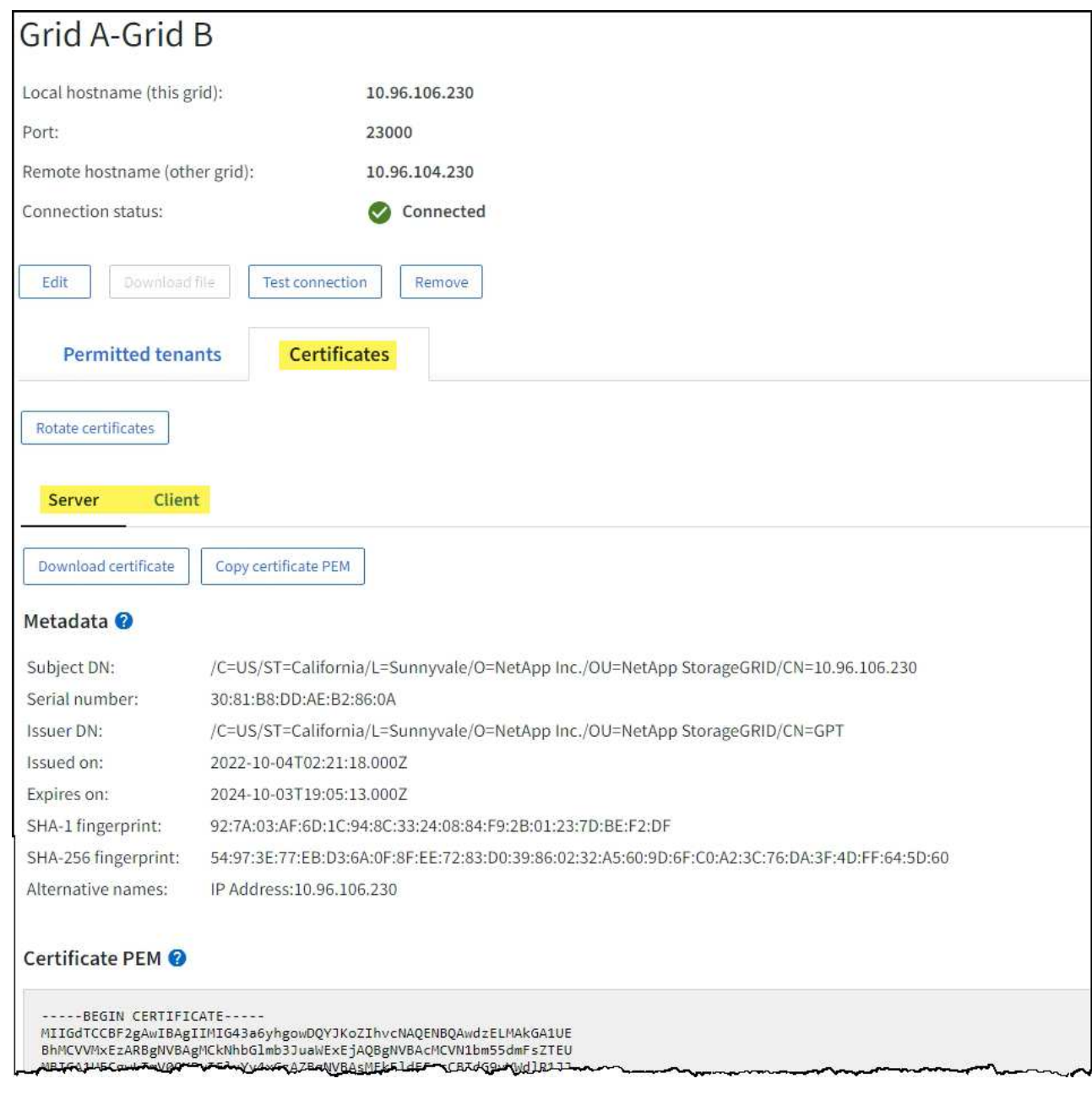

### 교차 그리드 복제 메트릭을 검토합니다

Grafana의 Cross-Grid Replication 대시보드를 사용하여 그리드의 교차 그리드 복제 작업에 대한 Prometheus 메트릭을 볼 수 있습니다.

단계

1. Grid Manager에서 \* 지원 \* > \* 도구 \* > \* 메트릭 \* 을 선택합니다.

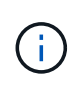

메트릭 페이지에서 사용할 수 있는 도구는 기술 지원 부서에서 사용하기 위한 것입니다. 이러한 도구 내의 일부 기능 및 메뉴 항목은 의도적으로 작동하지 않으며 변경될 수 있습니다. 의 목록을 참조하십시오 ["](https://docs.netapp.com/ko-kr/storagegrid-117/monitor/commonly-used-prometheus-metrics.html)[일반적으로](https://docs.netapp.com/ko-kr/storagegrid-117/monitor/commonly-used-prometheus-metrics.html) [사용되는](https://docs.netapp.com/ko-kr/storagegrid-117/monitor/commonly-used-prometheus-metrics.html) [Prometheus](https://docs.netapp.com/ko-kr/storagegrid-117/monitor/commonly-used-prometheus-metrics.html) [메트릭입니다](https://docs.netapp.com/ko-kr/storagegrid-117/monitor/commonly-used-prometheus-metrics.html)[".](https://docs.netapp.com/ko-kr/storagegrid-117/monitor/commonly-used-prometheus-metrics.html)

2. 페이지의 Grafana 섹션에서 \* Cross Grid Replication \* 을 선택합니다.

자세한 지침은 을 참조하십시오 ["](https://docs.netapp.com/ko-kr/storagegrid-117/monitor/reviewing-support-metrics.html)[지원](https://docs.netapp.com/ko-kr/storagegrid-117/monitor/reviewing-support-metrics.html) [메트릭을](https://docs.netapp.com/ko-kr/storagegrid-117/monitor/reviewing-support-metrics.html) [검토합니다](https://docs.netapp.com/ko-kr/storagegrid-117/monitor/reviewing-support-metrics.html)[".](https://docs.netapp.com/ko-kr/storagegrid-117/monitor/reviewing-support-metrics.html)

3. 복제에 실패한 개체의 복제를 다시 시도하려면 을 참조하십시오 ["](https://docs.netapp.com/ko-kr/storagegrid-117/admin/grid-federation-retry-failed-replication.html)[실패](https://docs.netapp.com/ko-kr/storagegrid-117/admin/grid-federation-retry-failed-replication.html)[한](https://docs.netapp.com/ko-kr/storagegrid-117/admin/grid-federation-retry-failed-replication.html) [복](https://docs.netapp.com/ko-kr/storagegrid-117/admin/grid-federation-retry-failed-replication.html)제 [작업을](https://docs.netapp.com/ko-kr/storagegrid-117/admin/grid-federation-retry-failed-replication.html) 식[별하고](https://docs.netapp.com/ko-kr/storagegrid-117/admin/grid-federation-retry-failed-replication.html) [다시](https://docs.netapp.com/ko-kr/storagegrid-117/admin/grid-federation-retry-failed-replication.html) [시도하십시오](https://docs.netapp.com/ko-kr/storagegrid-117/admin/grid-federation-retry-failed-replication.html)[".](https://docs.netapp.com/ko-kr/storagegrid-117/admin/grid-federation-retry-failed-replication.html)

# <span id="page-30-0"></span>필요한 경우 핫픽스 또는 업그레이드 소프트웨어를 적용합니다

핫픽스나 새 버전의 StorageGRID 소프트웨어를 사용할 수 있는 경우 업데이트가 시스템에 적합한지 평가하고 필요한 경우 설치해야 합니다.

#### 이 작업에 대해

StorageGRID 핫픽스에는 기능 또는 패치 릴리스 외부에서 사용할 수 있는 소프트웨어 변경 사항이 포함되어 있습니다. 동일한 변경 사항이 향후 릴리스에 포함됩니다.

단계

- 1. 로 이동합니다https://mysupport.netapp.com/site/products/all/details/storagegrid/downloads-tab["NetApp 다운로드: StorageGRID"^].
- 2. 다운로드할 수 있는 업데이트 목록을 보려면 \* 유형/버전 선택 \* 필드의 아래쪽 화살표를 선택하십시오.
	- \* StorageGRID 소프트웨어 버전 \*: 11.\_x. y \_
	- StorageGRID 핫픽스 \*:11.*x.x.y.z*
- 3. 업데이트에 포함된 변경 사항을 검토합니다.
	- a. 메뉴에서 버전을 선택하고 \* GO \* 를 선택합니다.
	- b. NetApp 계정의 사용자 이름과 암호를 사용하여 로그인합니다.
	- c. 최종 사용자 사용권 계약을 읽고 동의합니다.

선택한 버전의 다운로드 페이지가 나타납니다.

- 4. 소프트웨어 버전 또는 핫픽스에 포함된 변경 사항에 대해 알아봅니다.
	- 새 소프트웨어 버전은 를 참조하십시오 ["](https://docs.netapp.com/ko-kr/storagegrid-117/upgrade/whats-new.html)새[로운](https://docs.netapp.com/ko-kr/storagegrid-117/upgrade/whats-new.html) [소](https://docs.netapp.com/ko-kr/storagegrid-117/upgrade/whats-new.html)식" 선택한 버전의 경우.
	- 핫픽스의 경우 README 파일을 다운로드하여 핫픽스에 포함된 변경 사항을 요약하십시오.
- 5. 소프트웨어 업데이트가 필요한 경우 계속하기 전에 지침을 찾습니다.
	- 새 소프트웨어 버전의 경우 의 지침을 주의 깊게 따릅니다 ["](https://docs.netapp.com/ko-kr/storagegrid-117/upgrade/index.html)[소프트웨어](https://docs.netapp.com/ko-kr/storagegrid-117/upgrade/index.html) [업그레이드](https://docs.netapp.com/ko-kr/storagegrid-117/upgrade/index.html) [중](https://docs.netapp.com/ko-kr/storagegrid-117/upgrade/index.html)["](https://docs.netapp.com/ko-kr/storagegrid-117/upgrade/index.html).
	- 핫픽스는 을 참조하십시오 ["StorageGRID](https://docs.netapp.com/ko-kr/storagegrid-117/maintain/storagegrid-hotfix-procedure.html) [핫픽스](https://docs.netapp.com/ko-kr/storagegrid-117/maintain/storagegrid-hotfix-procedure.html) [절차](https://docs.netapp.com/ko-kr/storagegrid-117/maintain/storagegrid-hotfix-procedure.html)[".](https://docs.netapp.com/ko-kr/storagegrid-117/maintain/storagegrid-hotfix-procedure.html)

### <span id="page-30-1"></span>아카이빙 용량을 모니터링합니다

StorageGRID 시스템을 통해서는 외부 아카이브 스토리지 시스템의 용량을 직접 모니터링할 수 없습니다. 그러나 아카이브 노드가 아카이브 대상으로 개체 데이터를 전송할 수 있는지 여부를 모니터링할 수 있습니다. 이는 아카이브 미디어의 확장이 필요함을 나타낼 수 있습니다.

이 작업에 대해

Store 구성 요소를 모니터링하여 아카이브 노드가 대상 아카이브 스토리지 시스템으로 객체 데이터를 전송할 수 있는지 확인할 수 있습니다. ARVF(Store Failures) 경보는 대상 아카이브 스토리지 시스템의 용량이 한도에 도달하여 더 이상 오브젝트 데이터를 수용할 수 없음을 나타낼 수도 있습니다.

단계

- 1. 지원 \* > \* 도구 \* > \* 그리드 토폴로지 \* 를 선택합니다.
- 2. Archive Node\_\*>\* ARC **> Overview** > Main\*을 선택합니다.
- 3. Store State 및 Store Status 속성을 확인하여 Store 구성 요소가 Online with No Errors 인지 확인합니다.

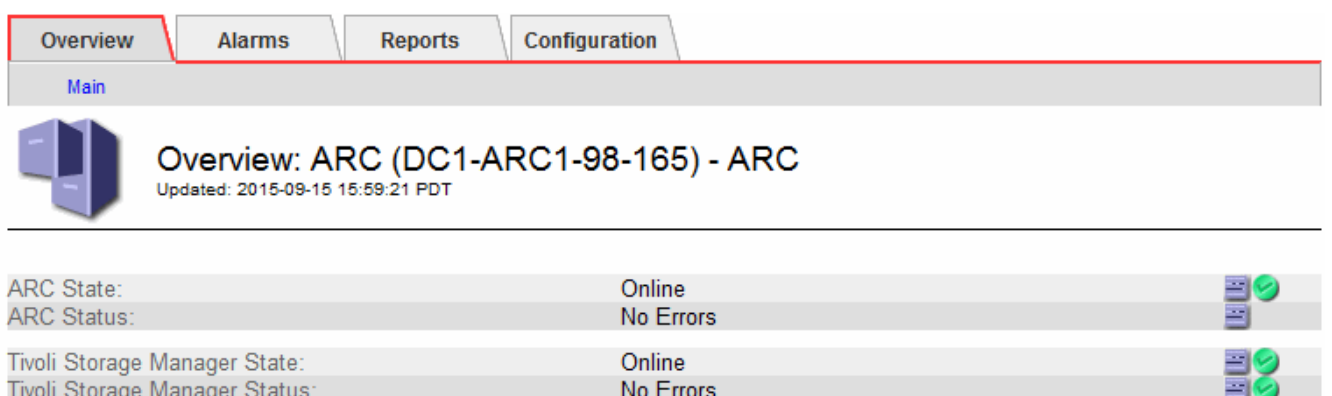

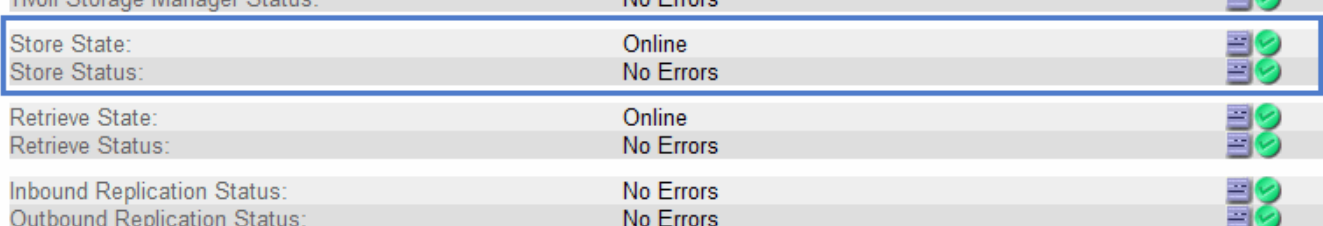

오프라인 저장소 구성 요소 또는 오류가 있는 구성 요소는 대상 아카이브 스토리지 시스템이 용량에 도달하여 더 이상 오브젝트 데이터를 수용할 수 없음을 나타낼 수 있습니다.

Copyright © 2024 NetApp, Inc. All Rights Reserved. 미국에서 인쇄됨 본 문서의 어떠한 부분도 저작권 소유자의 사전 서면 승인 없이는 어떠한 형식이나 수단(복사, 녹음, 녹화 또는 전자 검색 시스템에 저장하는 것을 비롯한 그래픽, 전자적 또는 기계적 방법)으로도 복제될 수 없습니다.

NetApp이 저작권을 가진 자료에 있는 소프트웨어에는 아래의 라이센스와 고지사항이 적용됩니다.

본 소프트웨어는 NetApp에 의해 '있는 그대로' 제공되며 상품성 및 특정 목적에의 적합성에 대한 명시적 또는 묵시적 보증을 포함하여(이에 제한되지 않음) 어떠한 보증도 하지 않습니다. NetApp은 대체품 또는 대체 서비스의 조달, 사용 불능, 데이터 손실, 이익 손실, 영업 중단을 포함하여(이에 국한되지 않음), 이 소프트웨어의 사용으로 인해 발생하는 모든 직접 및 간접 손해, 우발적 손해, 특별 손해, 징벌적 손해, 결과적 손해의 발생에 대하여 그 발생 이유, 책임론, 계약 여부, 엄격한 책임, 불법 행위(과실 또는 그렇지 않은 경우)와 관계없이 어떠한 책임도 지지 않으며, 이와 같은 손실의 발생 가능성이 통지되었다 하더라도 마찬가지입니다.

NetApp은 본 문서에 설명된 제품을 언제든지 예고 없이 변경할 권리를 보유합니다. NetApp은 NetApp의 명시적인 서면 동의를 받은 경우를 제외하고 본 문서에 설명된 제품을 사용하여 발생하는 어떠한 문제에도 책임을 지지 않습니다. 본 제품의 사용 또는 구매의 경우 NetApp에서는 어떠한 특허권, 상표권 또는 기타 지적 재산권이 적용되는 라이센스도 제공하지 않습니다.

본 설명서에 설명된 제품은 하나 이상의 미국 특허, 해외 특허 또는 출원 중인 특허로 보호됩니다.

제한적 권리 표시: 정부에 의한 사용, 복제 또는 공개에는 DFARS 252.227-7013(2014년 2월) 및 FAR 52.227- 19(2007년 12월)의 기술 데이터-비상업적 품목에 대한 권리(Rights in Technical Data -Noncommercial Items) 조항의 하위 조항 (b)(3)에 설명된 제한사항이 적용됩니다.

여기에 포함된 데이터는 상업용 제품 및/또는 상업용 서비스(FAR 2.101에 정의)에 해당하며 NetApp, Inc.의 독점 자산입니다. 본 계약에 따라 제공되는 모든 NetApp 기술 데이터 및 컴퓨터 소프트웨어는 본질적으로 상업용이며 개인 비용만으로 개발되었습니다. 미국 정부는 데이터가 제공된 미국 계약과 관련하여 해당 계약을 지원하는 데에만 데이터에 대한 전 세계적으로 비독점적이고 양도할 수 없으며 재사용이 불가능하며 취소 불가능한 라이센스를 제한적으로 가집니다. 여기에 제공된 경우를 제외하고 NetApp, Inc.의 사전 서면 승인 없이는 이 데이터를 사용, 공개, 재생산, 수정, 수행 또는 표시할 수 없습니다. 미국 국방부에 대한 정부 라이센스는 DFARS 조항 252.227-7015(b)(2014년 2월)에 명시된 권한으로 제한됩니다.

#### 상표 정보

NETAPP, NETAPP 로고 및 <http://www.netapp.com/TM>에 나열된 마크는 NetApp, Inc.의 상표입니다. 기타 회사 및 제품 이름은 해당 소유자의 상표일 수 있습니다.